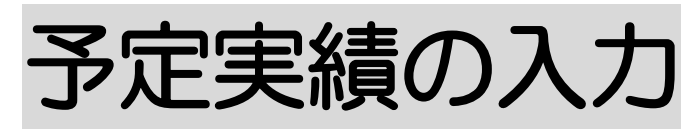

2022年9月28日作成

## 1.予定を入力する

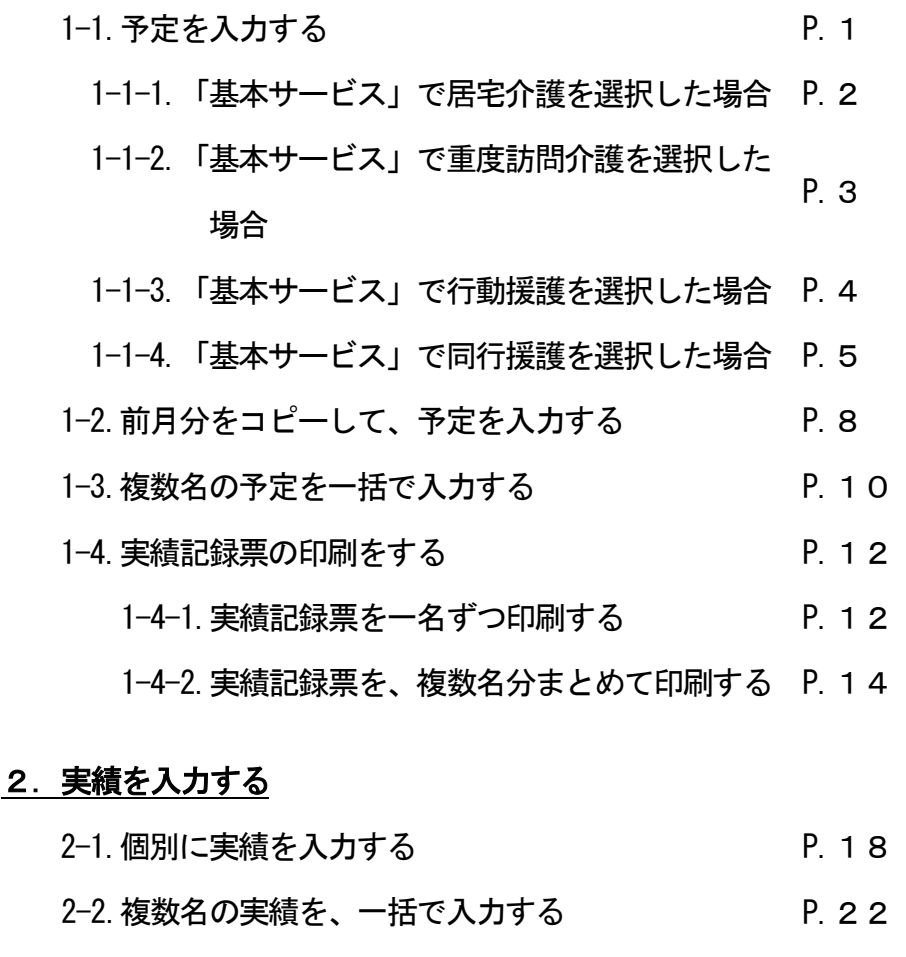

#### 3.保険外(自費)サービスを入力する

- 3-1. 保険外サービスの新規作成を行う インスクリック P. 2 4
- 3-2. 前月分をコピーして、新規作成を行う P. 28

## 4.利用者負担額一覧を印刷する P.29

# 5. 自社上限管理入力を行う P.31

6. 他社上限管理入力を行う<br>
<sub>9.</sub> カードのコンプロード P.35

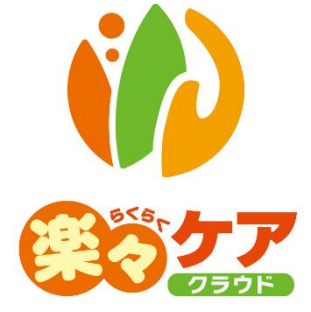

# **1.予定を入力する**

#### 1-1.予定を入力する

1 上部メニューの[予定実績]をクリックし、サイドメニューの[予定実績入力]をクリックします。

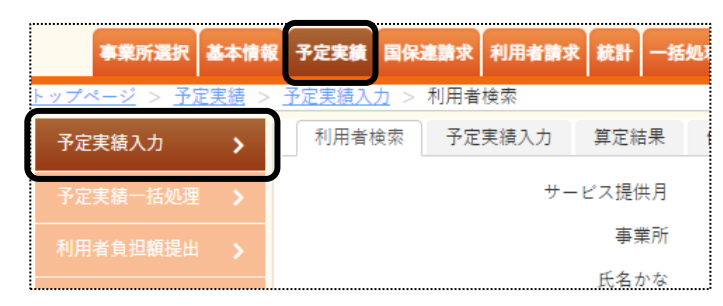

2 利用者検索画面が表示されます。

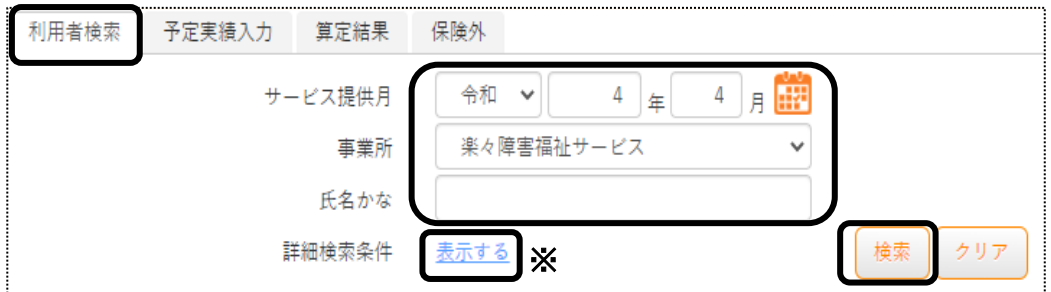

 ①作成するサービス提供月を入力します。 ②事業所欄を確認・または入力します。

- $\overleftrightarrow{\mathbf{Q}}$  ③「氏名かな」を入力せずに[検索]ボタンをクリックしますと、全ての利用者が表示されます。 「氏名かな」以外で検索したい場合は、[表示する](上図 ※)をクリックします。 ④[検索]ボタンをクリックします。
- 3 検索結果が表示されます。[新規]ボタンをクリックします。

※既に作成済の場合は、[編集]と表示されます。

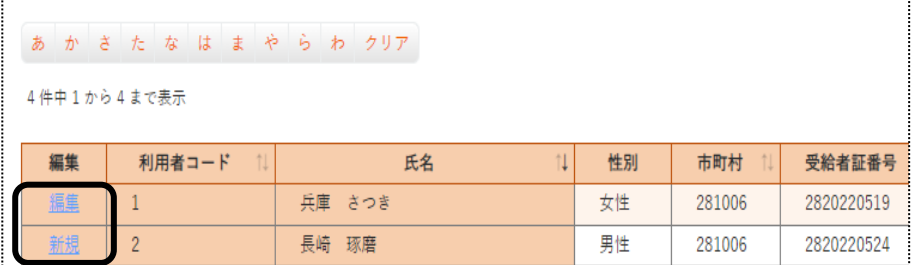

#### 4 予定実績入力画面が表示されます。

[基本サービス]の[▼] (次ページ図 ①)をクリックし、サービスを選択します。

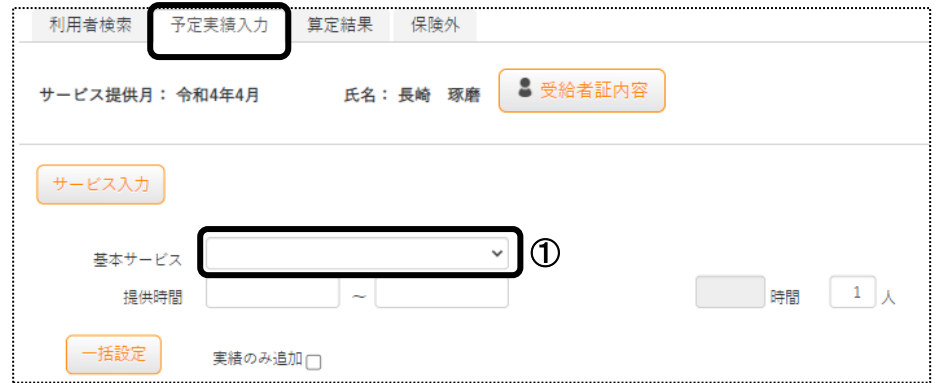

### 1-1-1.「基本サービス」(上図 ①)で、「居宅介護」を選択した場合

(1) 「居宅種別」欄(下図 ②)で種別を選択します。

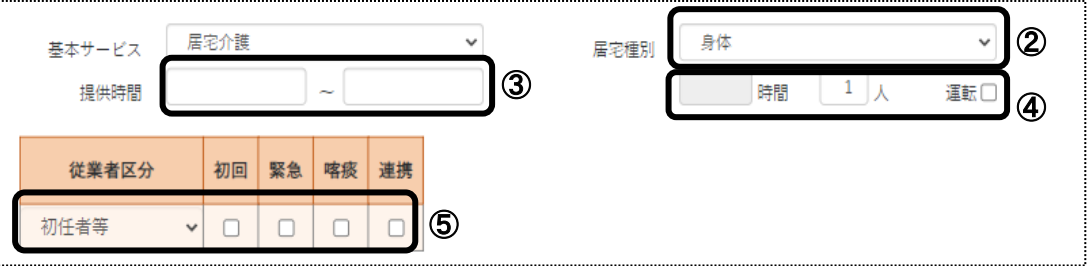

- (2) 「提供時間」(上図 ③)を入力します。
- (3) 人数を確認します。(上図 ④) 2 人付けの場合は、人数を「2」に修正します。 「運転]欄は、通常の場合チェック不要です。
- (4) 「従業者区分」と各加算の必要な項目(上図 ⑤)を、選択またはチェックします。 加算の項目は、「居宅種別」欄(上図 ②)で選択している種別により異なります。

#### 【参考】 加算の入力について

加算は月間スケジュールで入力することも可能です。

毎回のサービスに加算を算定する場合は、上図 ⑤でチェックを付けますと、指定した日に一括で反映しま すので便利です。

毎回算定しない(月に 1 回や 2 回など)加算は、月間スケジュールで入力することをお薦めします。

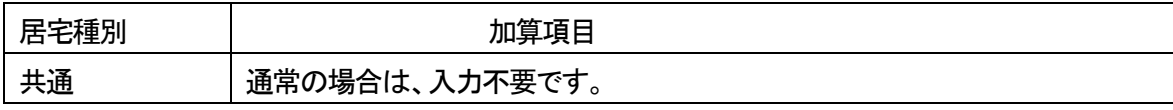

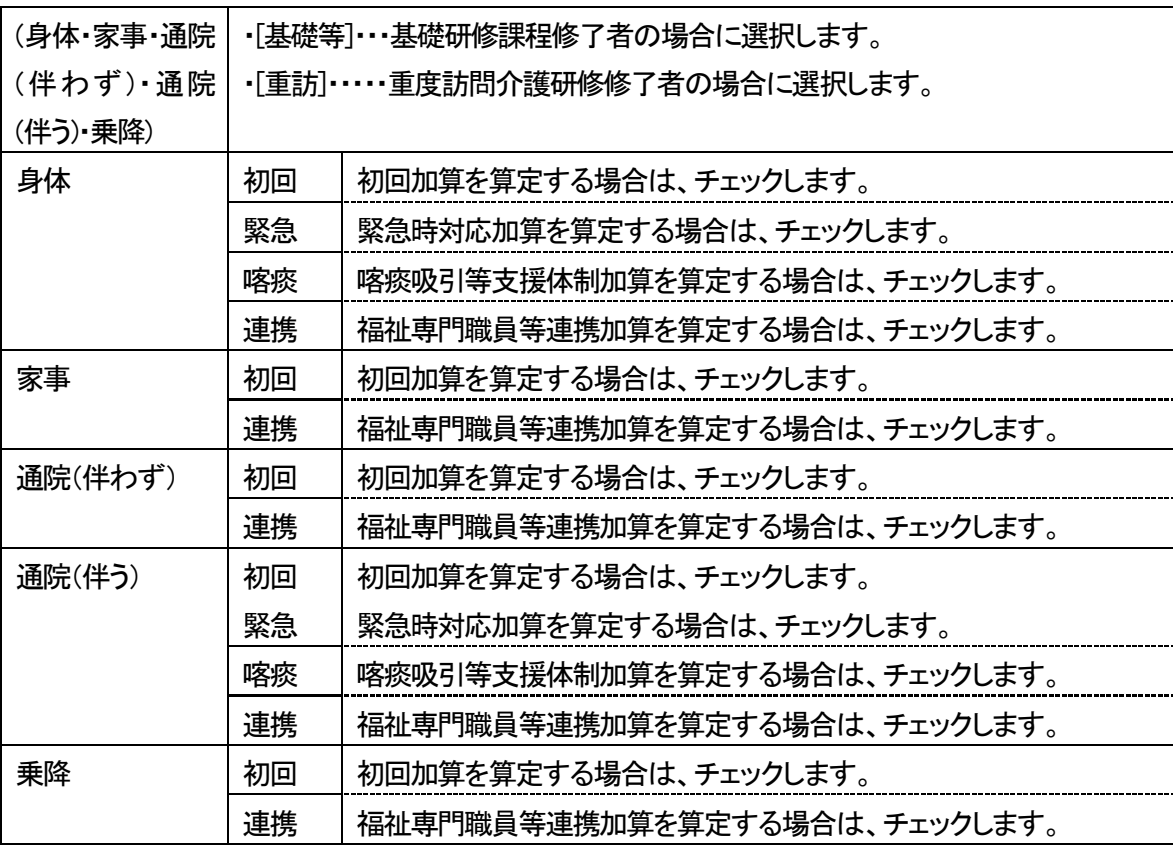

(5) 下記「P5. 手順 5」へ進みます。

## 1-1-2.「基本サービス」(前ページ図 ①)で、「重度訪問介護」を選択した場合

(1) 「提供時間」(下図 ②)を入力します。

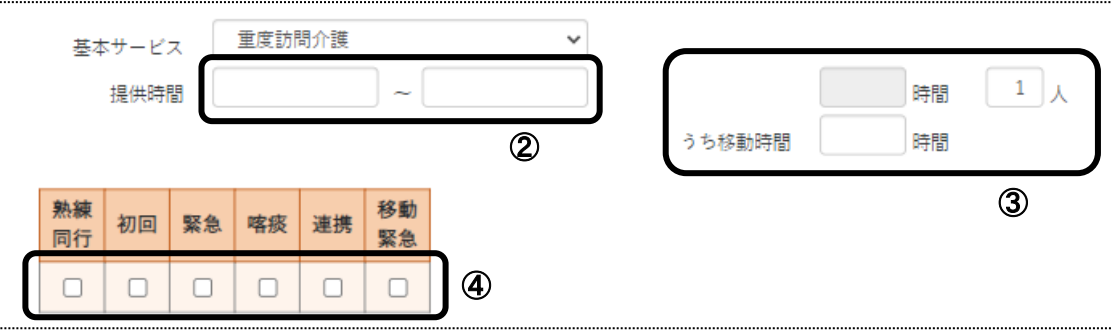

(2) 人数を確認します。(上図 ③)

2 人付けの場合は、人数を「2」に修正します。 移動時間がある場合は、「うち移動時間」に時間を入力します。

(3) 加算を算定する場合は、該当の加算(上図 ④)にチェックをします。

#### 【参考】 加算の入力について

加算は月間スケジュールで入力することも可能です。 毎回のサービスに加算を算定する場合は、上図 ⑤でチェックを付けますと、指定した日に一括で反映しま すので便利です。

毎回算定しない(月に 1 回や 2 回など)加算は、月間スケジュールで入力することをお薦めします。

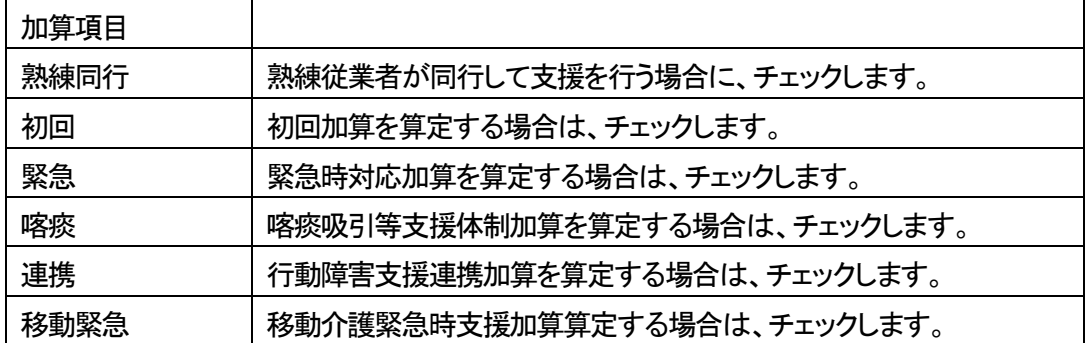

(4) 下記「P5. 手順 5」へ進みます。

## 1-1-3.「基本サービス」(2ページの図 ①)で、「行動援護」を選択した場合

(1) 「提供時間」(下図 ②)を入力します。

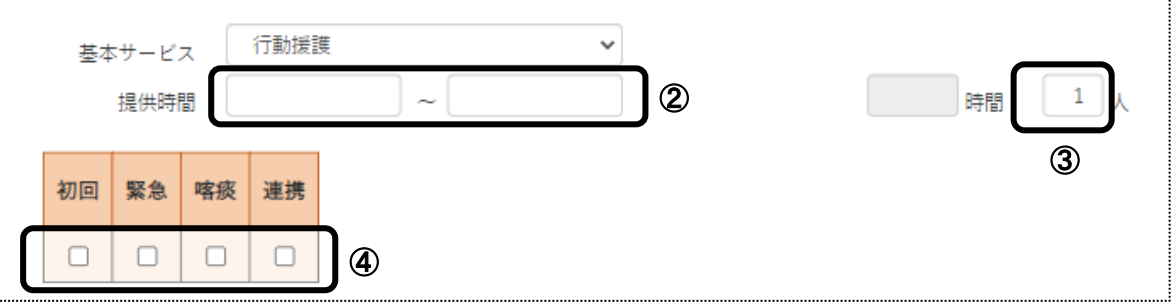

(2) 人数を確認します。(上図 ③)

2 人付けの場合は、人数を「2」に修正します。

(3) 加算を算定する場合は、該当の加算(上図 ④)にチェックをします。

#### 【参考】 加算の入力について

加算は月間スケジュールで入力することも可能です。

毎回のサービスに加算を算定する場合は、上図 ⑤でチェックを付けますと、指定した日に一括で反映しま すので便利です。

毎回算定しない(月に 1 回や 2 回など)加算は、月間スケジュールで入力することをお薦めします。

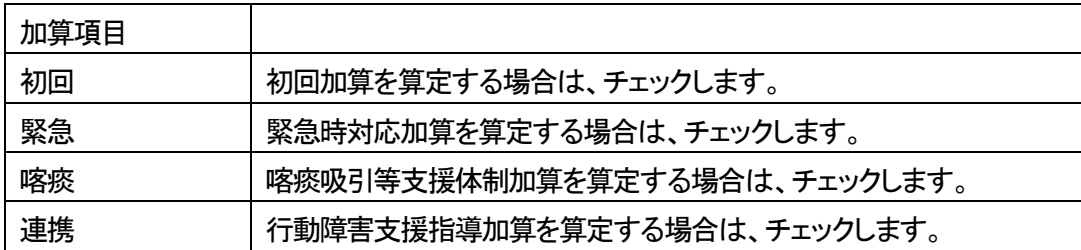

#### 1-1-4.「基本サービス」(2ページの図 ①)で、「同行援護」を選択した場合

(1) 「提供時間」(下図 ②)を入力します。

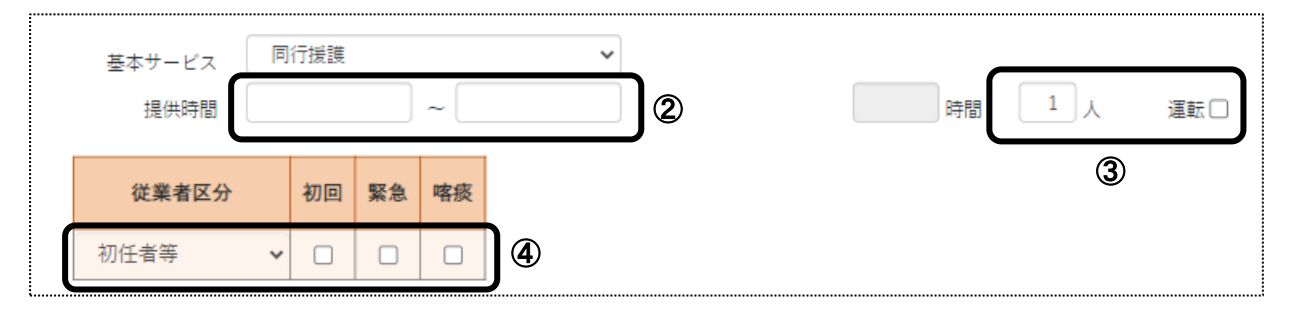

- (2) 人数を確認します。(上図 ③) 2 人付けの場合は、人数を「2」に修正します。 [運転]欄は、通常の場合チェック不要です。
- (3) 加算を算定する場合は、該当の加算(上図 ④)にチェックをします。

#### 【参考】 加算の入力について

加算は月間スケジュールで入力することも可能です。

毎回のサービスに加算を算定する場合は、上図 ⑤でチェックを付けますと、指定した日に一括で反映しま すので便利です。

毎回算定しない(月に 1 回や 2 回など)加算は、月間スケジュールで入力することをお薦めします。

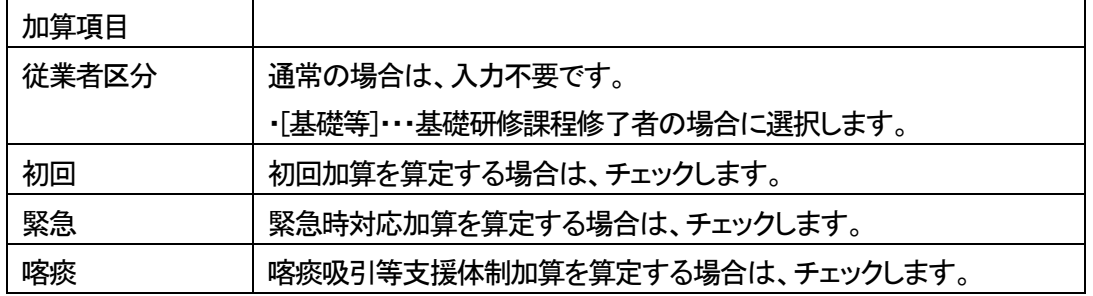

(4) 下記「手順 5」へ進みます。

5 サービスを行う日にチェックします。

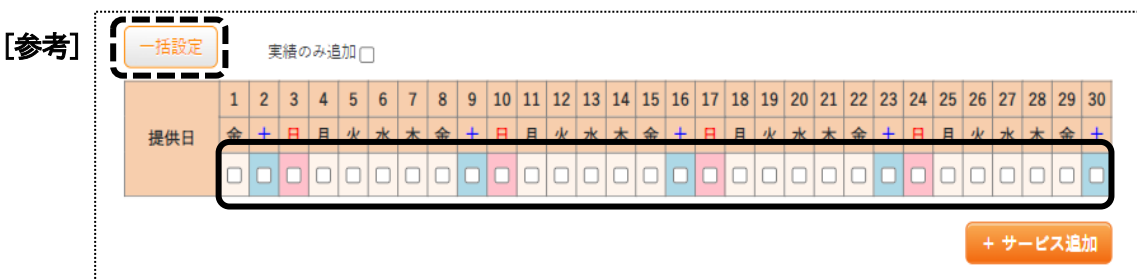

### 【参考】 [一括設定]ボタン(前ページ図 [参考])について

 毎週同じ曜日にサービスする場合や、指定した週で同じ曜日にサービスする場合は、[一括設定]ボタンで 一括入力することが可能です。

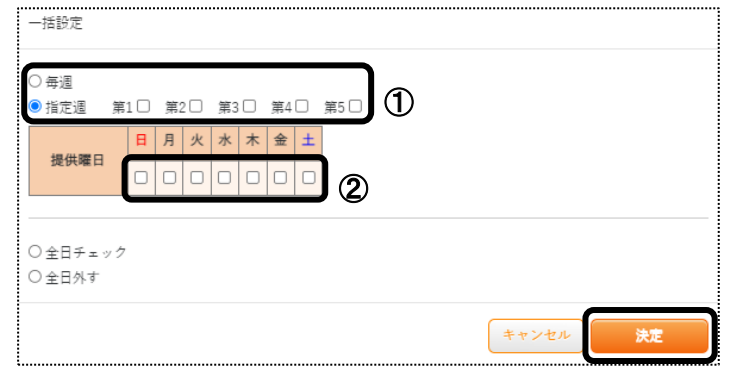

①[一括設定]ボタンをクリックします。

 ②毎週もしくは指定週にチェックをします。(上図 ①) 指定週にチェックした場合は、第 1~第5 までのサービスを行う週にチェックをします。 曜日欄の該当曜日にチェックします。(上図 ②) ③[決定]ボタンをクリックします。 ④選択した週・曜日に、チェックが入っているか確認します。

7 [+サービス追加]ボタンをクリックします。

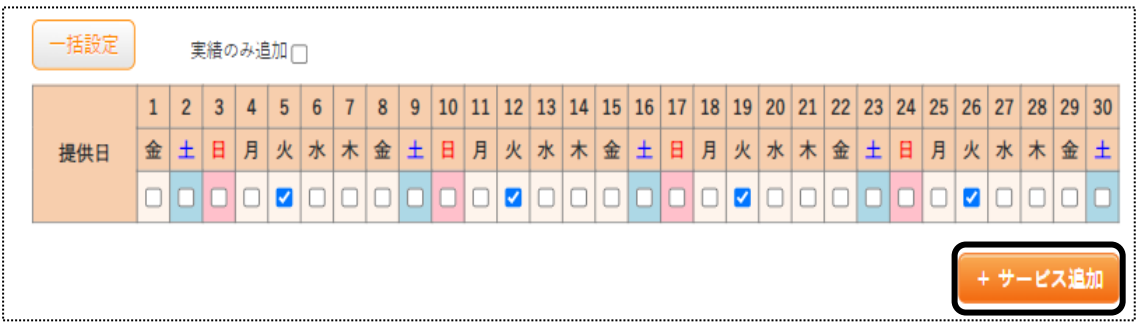

8 月間スケジュールに展開します。

| 身体介護                                      |    |    |              |       |        |                    |                |   |       |                               |    | + サービス追加                 |                      |    |              |        |    |          |                                                                           |        |
|-------------------------------------------|----|----|--------------|-------|--------|--------------------|----------------|---|-------|-------------------------------|----|--------------------------|----------------------|----|--------------|--------|----|----------|---------------------------------------------------------------------------|--------|
| $\mathbf{I}(\mathbf{I})$<br>同行援護<br>[参考3] |    |    |              |       |        |                    |                |   |       | b                             | 確定 |                          |                      |    | すべて削除        |        |    |          |                                                                           |        |
| 利用期間                                      |    |    | 会和           |       | 年      | 必須<br>月<br>1.<br>Β |                |   |       | 令和 ><br>$\tilde{\phantom{a}}$ | 年  | 曲<br>$\blacksquare$<br>月 |                      |    | 契約           |        | 予定 | 実績       |                                                                           |        |
| 1[参考2π2]<br>サービス削除<br>全選択<br>全解除          |    |    |              |       |        |                    | 初任者計画減算該当:     |   |       |                               |    | 30                       |                      | 5  | $\mathbf{0}$ |        |    |          |                                                                           |        |
| 選択                                        |    | 日付 | 提供<br>通番     |       | 予定     |                    | 時間             |   | 人数 実施 | 実績                            | 時間 | 人数                       | 従業者区分                | 初回 | 緊急           | 喀痰     | 連携 | 同一<br>建物 | 前月<br>継続                                                                  | 運転     |
|                                           | 5  | 火  |              | 10:00 | $\sim$ | 12:00              | $\overline{c}$ |   |       | $\widetilde{\phantom{m}}$     |    |                          | 初任者等<br>$\checkmark$ |    | П            | $\Box$ |    |          | $\overline{\phantom{a}}$                                                  |        |
|                                           | 12 | 火  |              | [参考4] |        | 11:00              |                |   |       | [参考1]                         |    |                          | 初任者等<br>$\checkmark$ |    | $\Box$       | $\Box$ | □  |          | $\overline{\phantom{a}}$                                                  | 0      |
|                                           | 19 | 火  | $\mathbf{1}$ | 10:00 | $\sim$ | 11:00              |                | 1 |       | $\widetilde{\phantom{m}}$     |    |                          | 初任者等<br>$\checkmark$ | C  | $\Box$       | $\Box$ | п  |          | $\hspace{1.0cm} \rule{1.5cm}{0.15cm} \hspace{1.0cm} \rule{1.5cm}{0.15cm}$ | $\Box$ |
|                                           |    |    |              | 10:00 | $\sim$ | 11:00              |                |   |       | $\tilde{\phantom{a}}$         |    |                          | 初任者等<br>$\checkmark$ |    | п            | Π      |    |          | ۰                                                                         |        |

[参考2-1]

#### 9 内容を確認します。

 複数サービスをしている場合は、サービスごとにページ(前ページ図 ①)がわかれますので、それぞれのペー ジをクリックして確認します。

印刷する場合は、12 ページの「1-4. 実績記録票の印刷をする」をご参照ください。

#### 【参考1】 内容の修正について

 前ページ図 [参考 1]の「日付」~「運転」欄は、全て直接入力が可能です。 修正する場合は、直接入力してください。

#### 【参考2】 行削除について

 ①行を削除したい場合は、不要な行を選択(前ページ図 [参考2-1])し、[サービス削除]ボタン(前ページ図 [参考 2-2])をクリックします。

②削除確認の画面が表示されます。

[削除する]をクリックします。

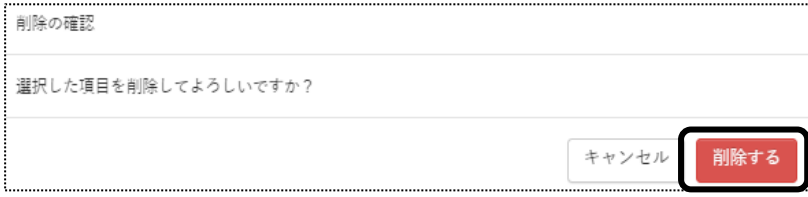

#### 【参考3】 利用期間について

 新規でサービスを入力する場合は、「基本情報」の「利用者情報」の「利用サービス」に入力している「適用開 始年月日」が自動で表示されます。(操作説明書 「基本情報編」を参照)

複数サービスを入力する場合に、サービスにより利用開始年月日が異なる場合は、「利用期間」の年月日 を修正してください。

表示されている日付が、介護給付費明細書に印字されます。

#### 【参考4】 同一日に複数回のサービスを行う場合

 「居宅介護」または「行動援護」サービスで、1 日に複数回のサービスを行い、サービスの間隔が 2 時間未満 の場合は、前後のサービスを合算して算定します。

サービスを合算せずに個別で算定する場合は、「提供連番」欄(前ページ図 [参考4])を異なる数字にしてく ださい。

- 10 内容がよければ、[保存]ボタンをクリックします。
- 11 「正常に保存しました」のメッセージを確認します。

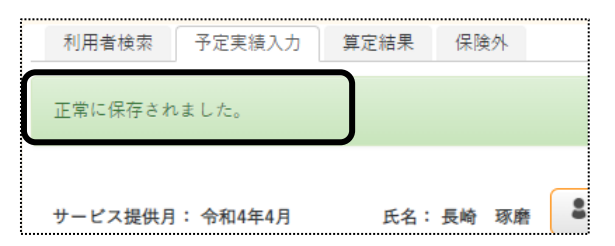

# 1-2. 前月分の予定をコピーして、予定を入力する

1 上部メニューの[予定実績]をクリックし、サイドメニューの[予定実績入力]をクリックします。

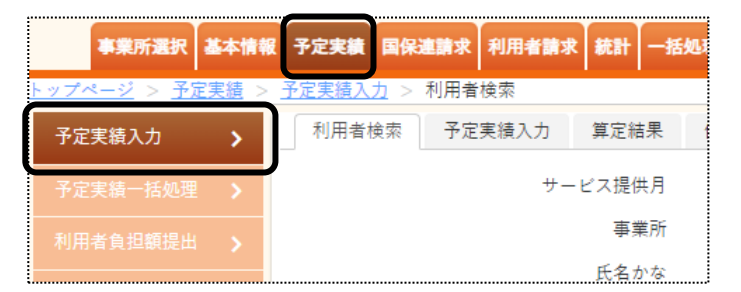

2 検索結果が表示されます。作成したい利用者の[新規]をクリックします。

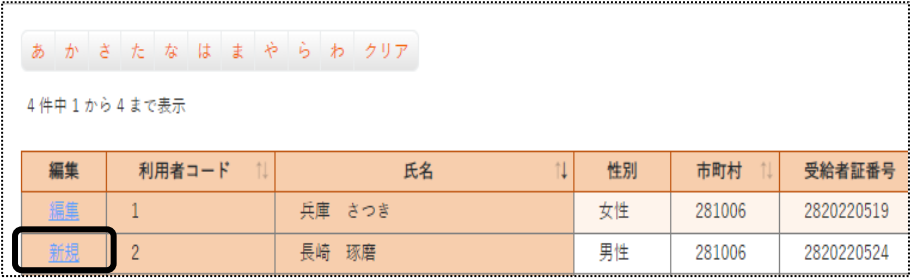

3 [前回複写]ボタンをクリックします。

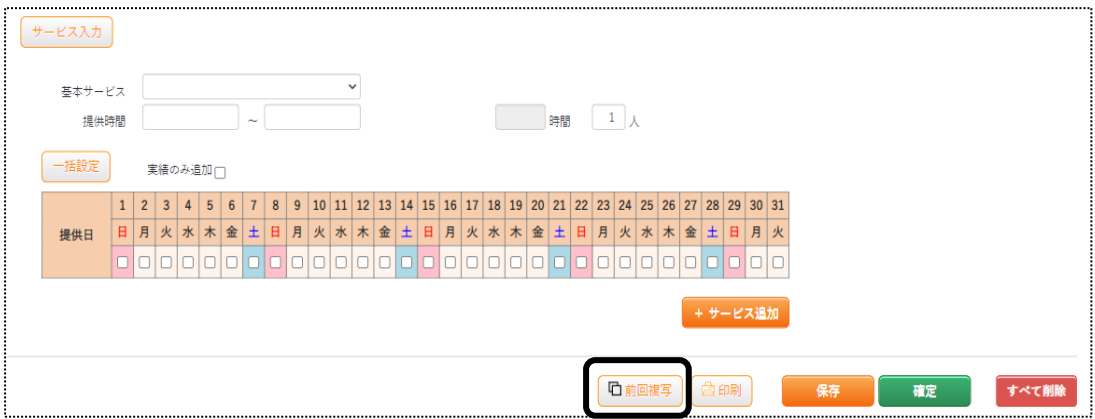

4 コピー元のサービス提供年月を確認し、「複写]ボタンをクリックします。

コピー元の年月を変更したい場合は変更し、[複写]ボタンをクリックします。

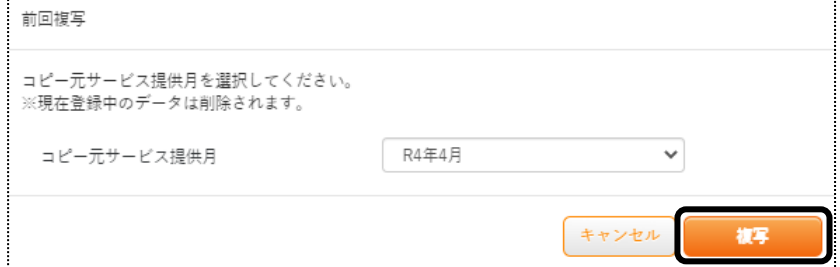

5 内容を確認します。 複数サービスがある場合は、全てコピーされます。 内容を追加・修正する場合は追加・修正し、[保存]ボタンをクリックします。

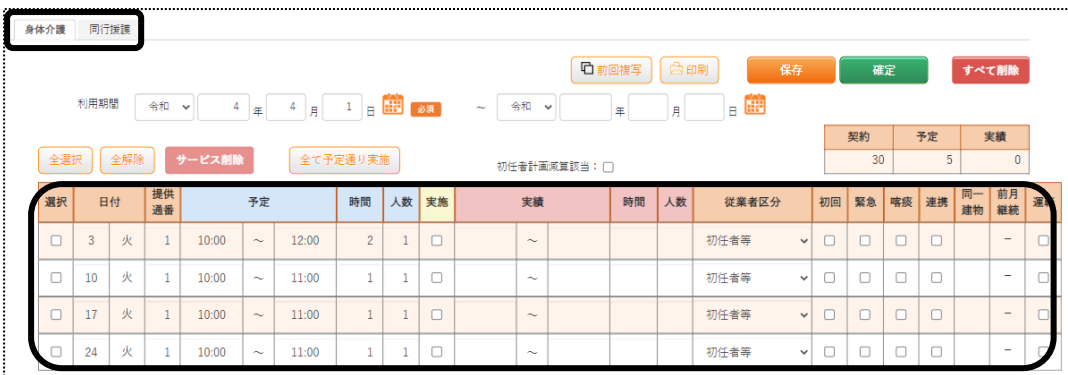

# 1-3. 複数名の予定を一括で入力する

1 サイドメニューの[予定実績一括処理]をクリックします。

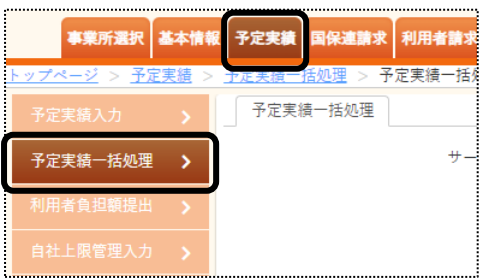

### 2 検索画面が表示されます。

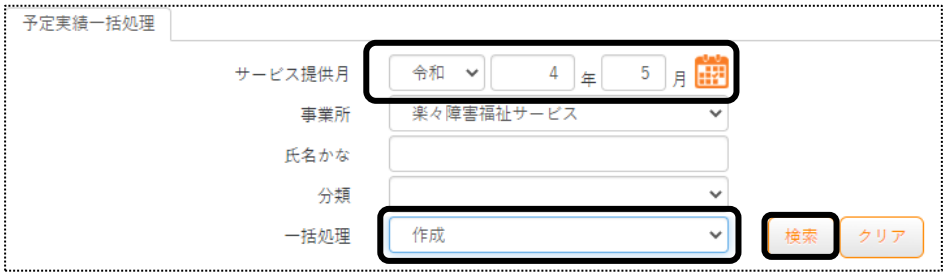

①サービス提供月を選択します。

②[一括処理]欄で、[作成]を選択します。

③[検索]ボタンをクリックします。

# 【参考】 [一括処理]欄(上図)の項目について

選択した項目の一括処理を行います。

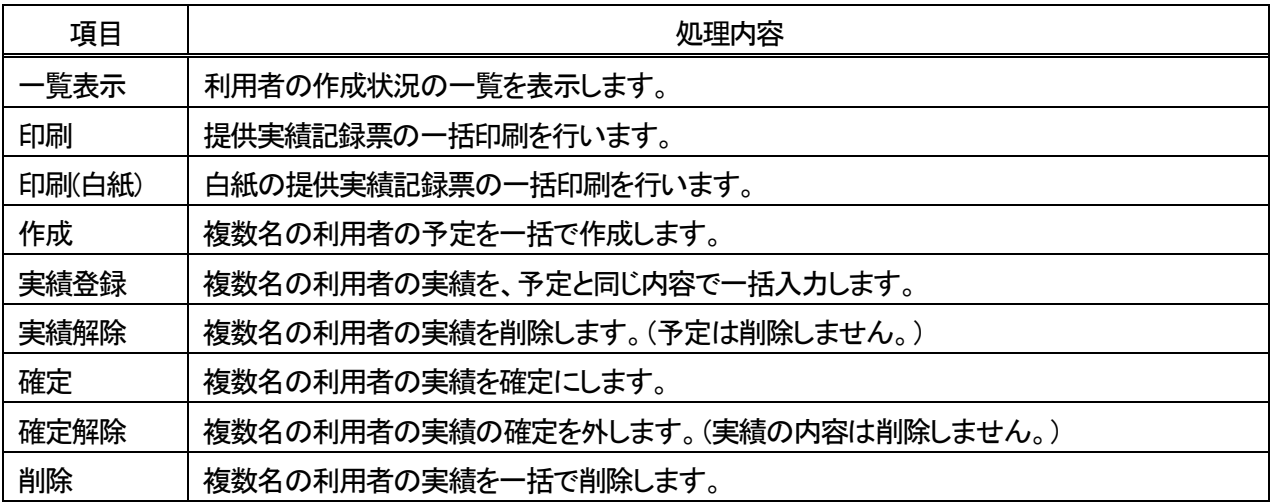

#### 3 利用者の一覧が表示されます。

処理を行う利用者を選択し、[作成]ボタンをクリックします。

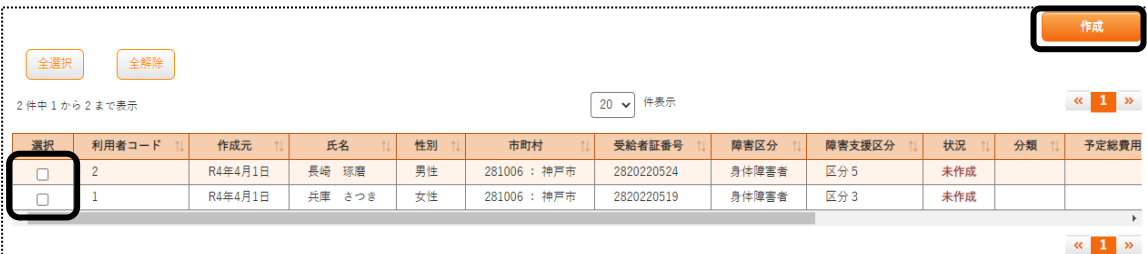

確認画面が表示されますので、[決定]ボタンをクリックします。

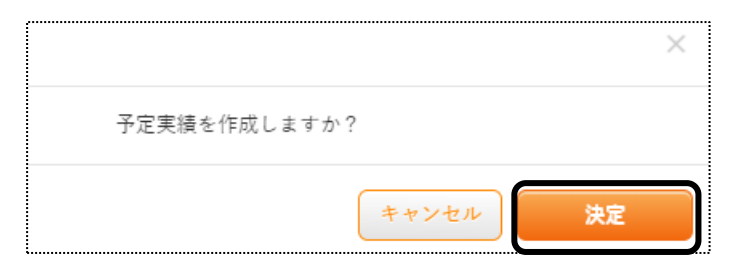

「処理を受け付けました」の画面が表示されましたら、[閉じる]をクリックします。

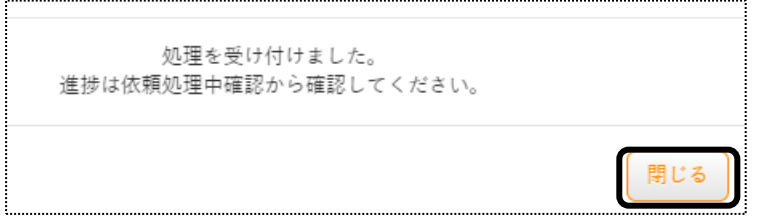

処理状況の確認を行います。

画面右上の「依頼中の処理があります」のボタンをクリックします。

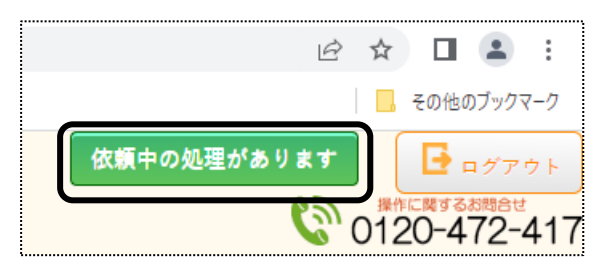

 「処理名」と「内容」欄を確認し、処理をした内容の[処理状況]欄が[完了]になるまで待ちます。 [完了]になりましたら、作成は終了です。

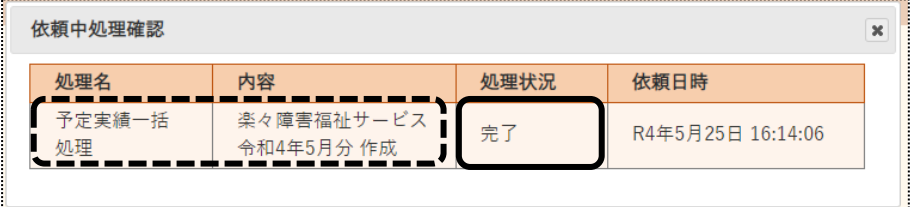

1-4. 実績記録票の印刷をする

1-4-1.実績記録票を、一名ずつ印刷する

実績記録票を、1名ずつ印刷します。

1 「予定実績入力」画面で、[印刷]ボタンをクリックします。

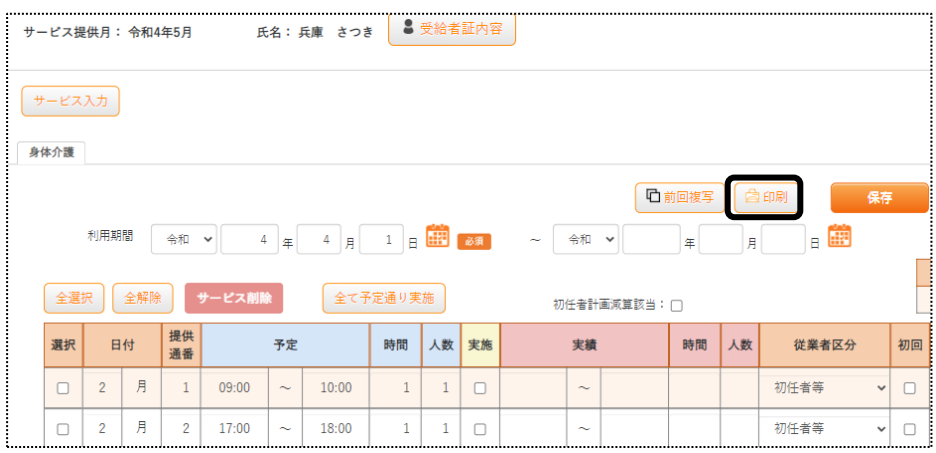

2 印刷指定画面が表示されます。必要な項目をチェックし、[印刷]ボタンをクリックします。

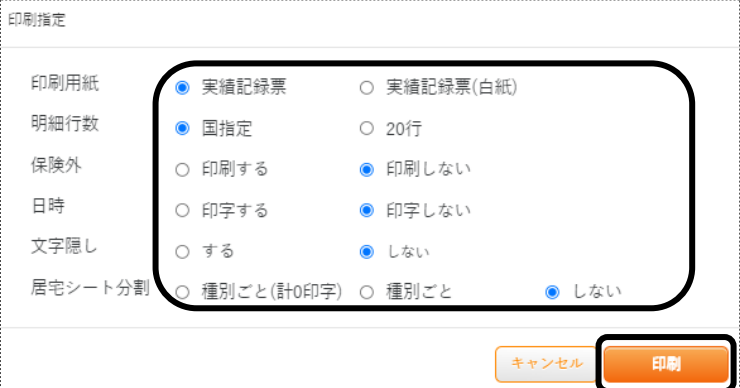

## 【参考】 [印刷指定]の項目について

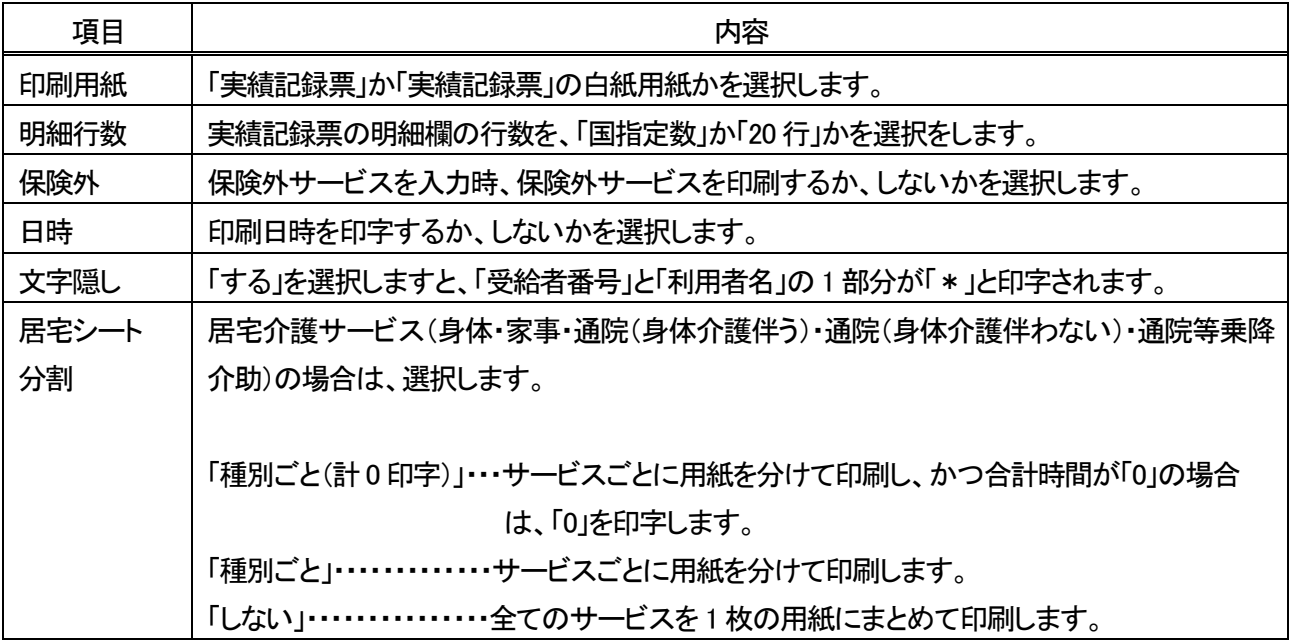

#### 3 ダウンロード内容が表示されます。[実績記録 XXXXXXXXX\_..]または[開く]をクリックします。

## Google Chrome の場合 インファイン Microsoft Edge の場合

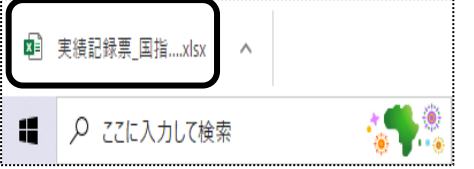

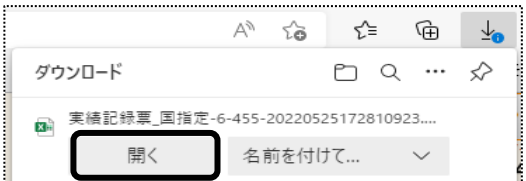

4 Excel が開きます。[ファイル]をクリックし、[印刷]をクリックします。

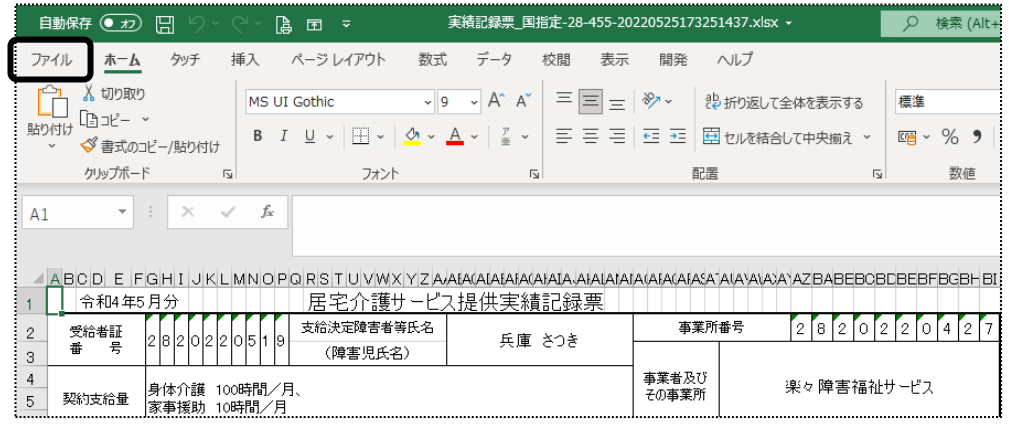

5 [ブック全体を印刷]を選択し、[印刷]ボタンをクリックします。

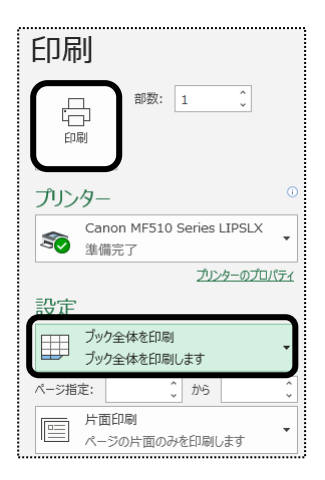

#### 1-4-2.実績記録票を、複数名分まとめて印刷する

1 サイドメニューの[予定実績一括処理]をクリックします。

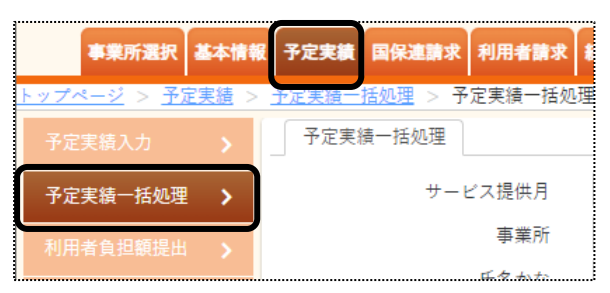

2 検索画面が表示されます。

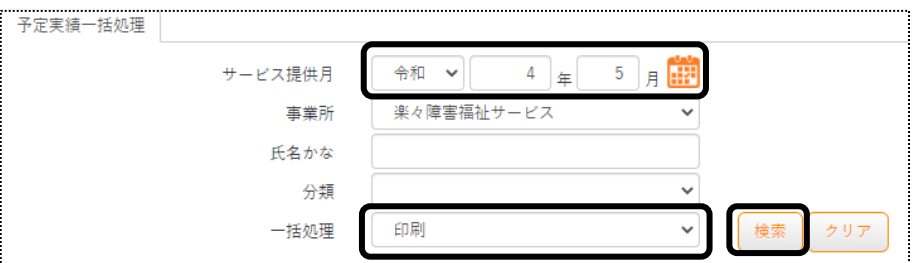

①サービス提供月を選択します。

②[一括処理]欄で、[印刷]を選択します。

③[検索]ボタンをクリックします。

3 検索内容が表示されます。

印刷する利用者の選択欄にチェックし、[印刷]ボタンをクリックします。

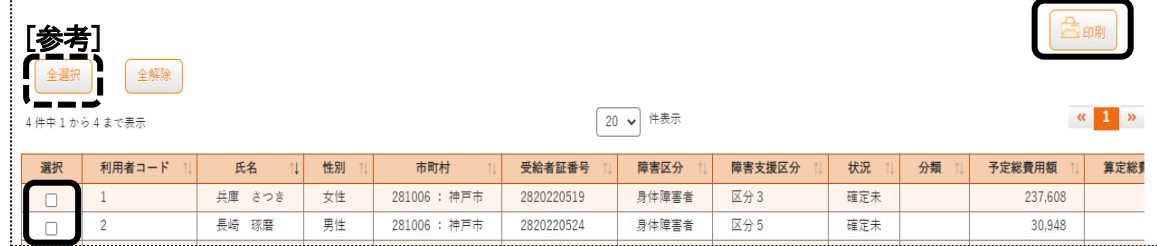

【参考】

全ての利用者を選択する場合は、[全選択]ボタン(上図 [参考])をクリックします。

4 印刷指定画面が表示されます。必要な項目をチェックし、[印刷]ボタンをクリックします。

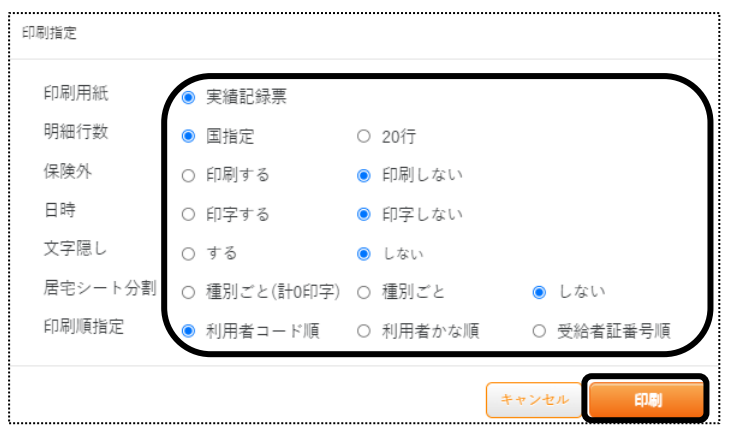

# 【参考】 [印刷指定]の項目について

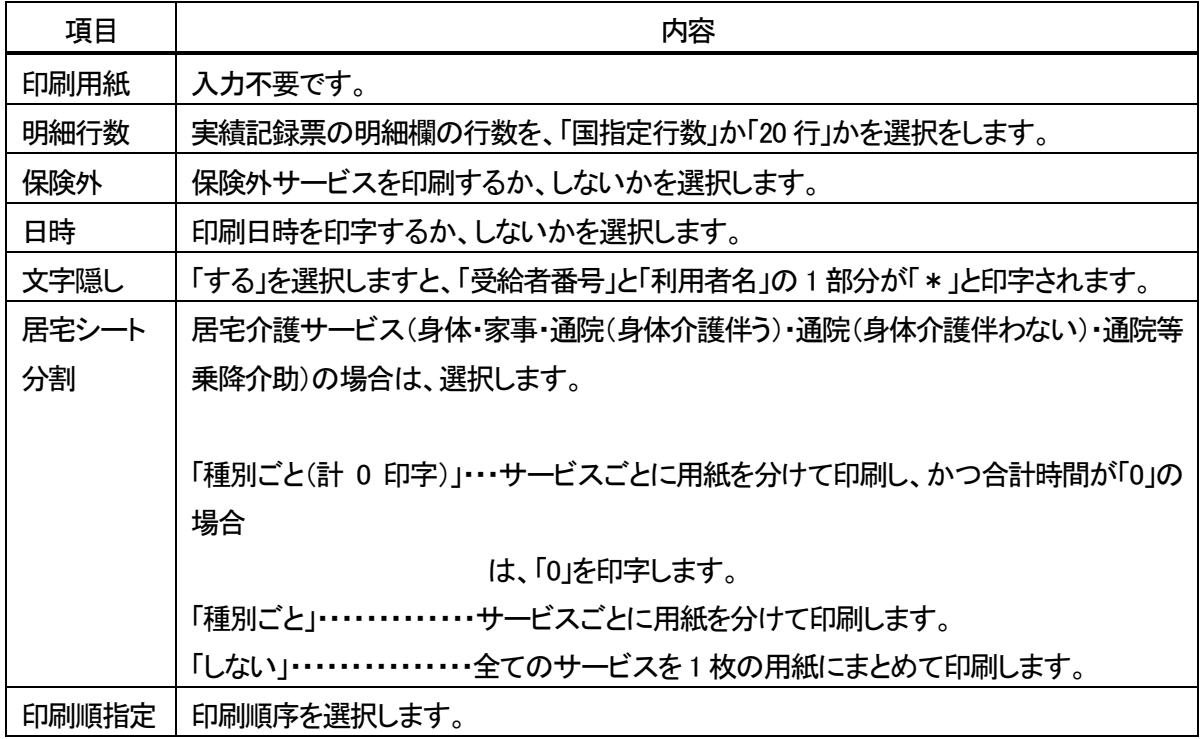

5 「処理を受け付けました」の画面が表示されましたら、[閉じる]をクリックします。

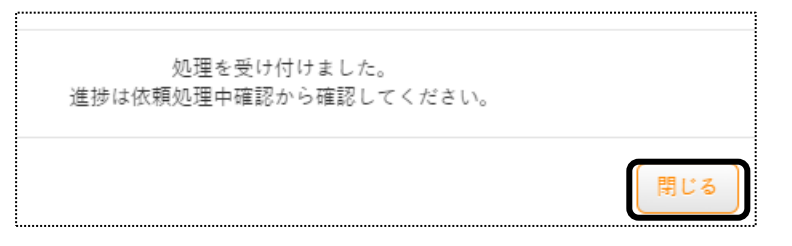

### 6 処理状況の確認を行います。

画面右上の「依頼中の処理があります」のボタンをクリックします。

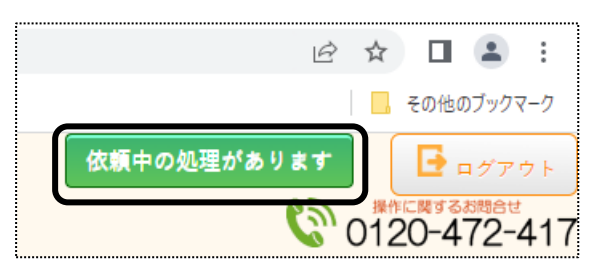

 「処理名」欄と「内容」欄を確認し、処理をした内容の[処理状況]欄が[完了]になるまで待ちます。 [完了]になりましたら、「処理名」欄の[予定実績一括処理]の文字をクリックします。

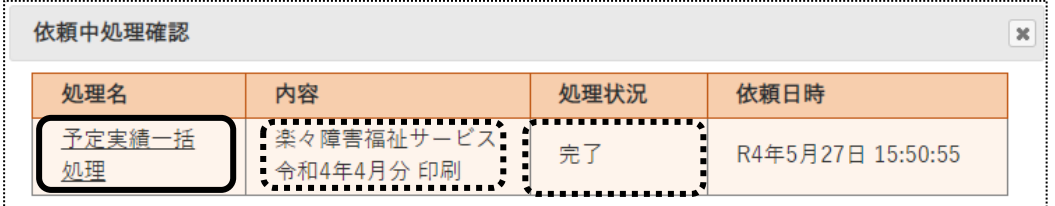

「一括処理状況確認」タブの画面が開きます。

番上の行に、処理をかけた内容が表示されますので、「処理種別」と「内容」を確認します。

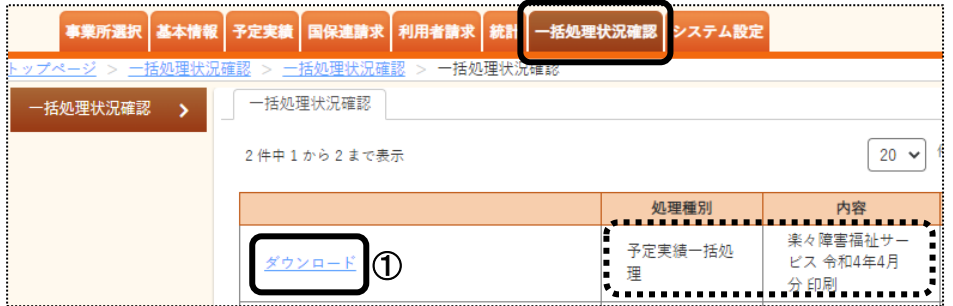

- 「ダウンロード」の文字(上図 ①)をクリックします。
- 10 ダウンロード内容が表示されます。[実績記録 XXXXXXXXX\_..]または[開く]をクリックします。 Google Chrome の場合 インファイン Microsoft Edge の場合

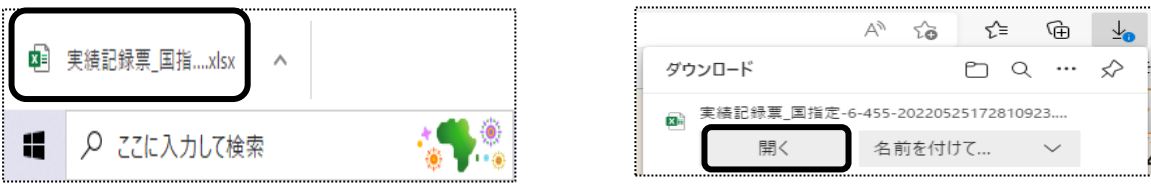

ダウンロード内容が表示されます。[ファイル]をクリックし、[印刷]をクリックします。

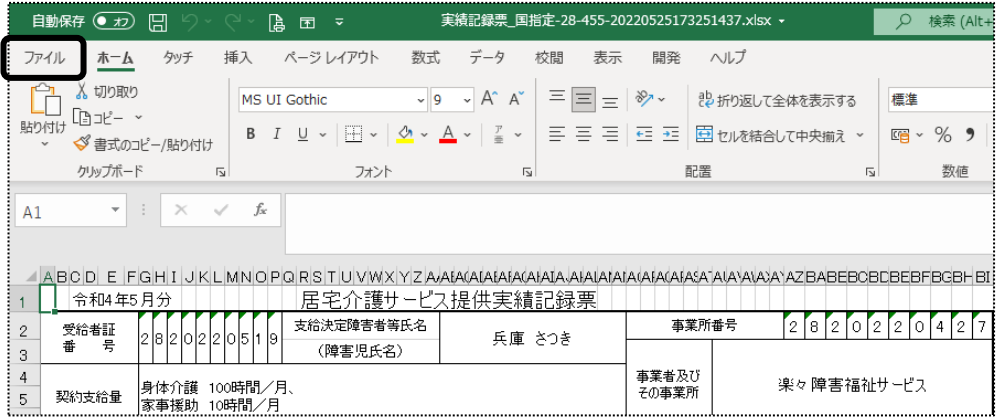

# [ブック全体を印刷]を選択し、[印刷]ボタンをクリックします。

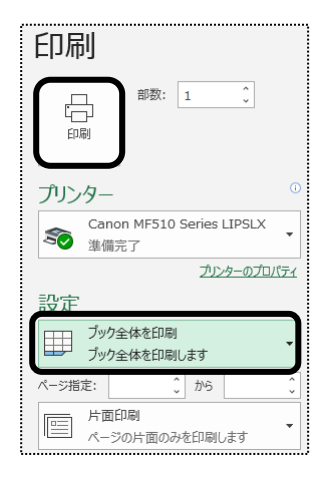

# **2.実績を入力する**

 実績を入力します。 実績が未入力の場合、国保連請求ができません。

- 2-1.個別に実績を入力する
- 1 上部メニューの[予定実績]をクリックし、サイドメニューの[予定実績入力]をクリックします。

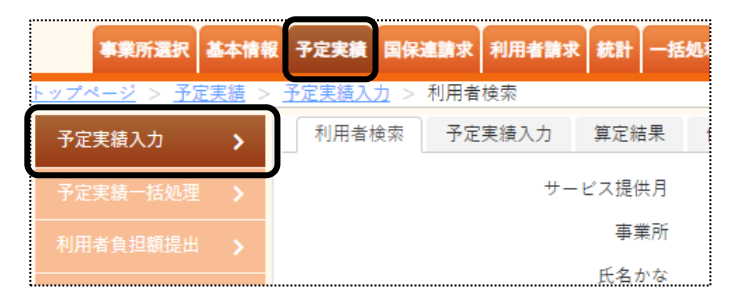

2 利用者検索画面が表示されます。該当の利用者の[編集]をクリックします。

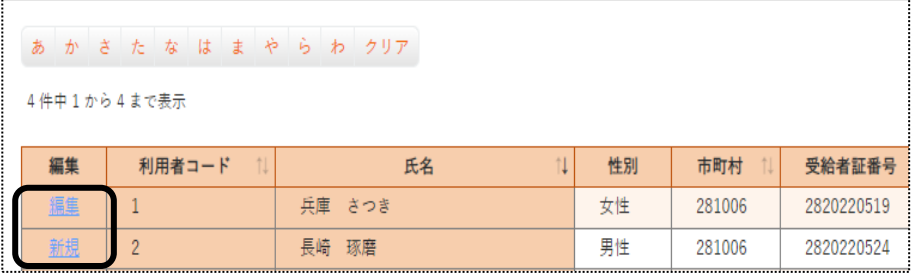

3 予定の内容が表示されます。

## 【参考】サービスを追加する場合

①[サービス入力]ボタンをクリックします。

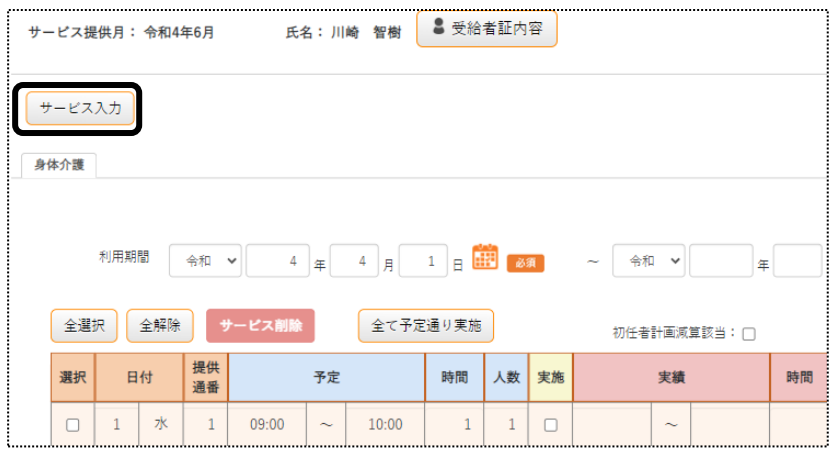

②サービス入力画面が表示されます。

サービス内容・種類・提供時間を入力します。

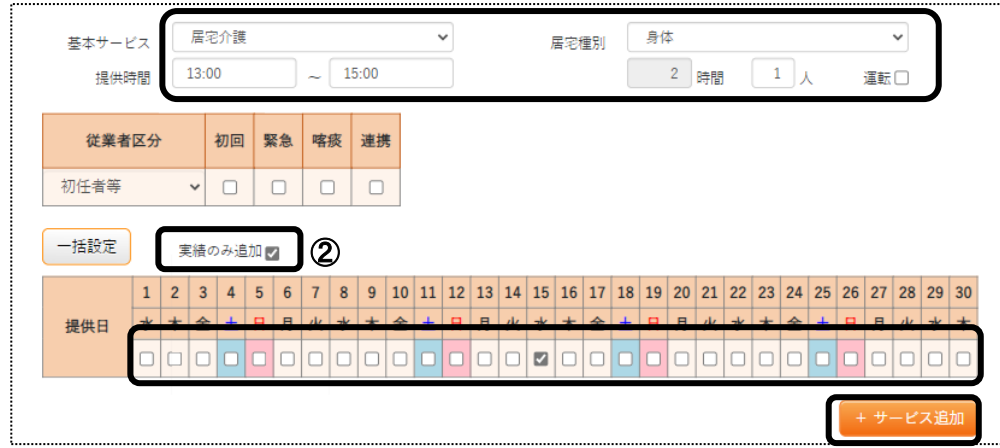

③追加するサービス日をクリックします。

 予定は追加せずに実績だけ追加する場合は、「実績のみ追加」(上図 ②)にチェックします。 ④[+サービス追加]ボタンをクリックします。

⑤サービスが追加されますので、確認します。

4 全て予定通りで実績を入力する場合は、[全て予定通り実施]ボタン(下図 ①)をクリックします。

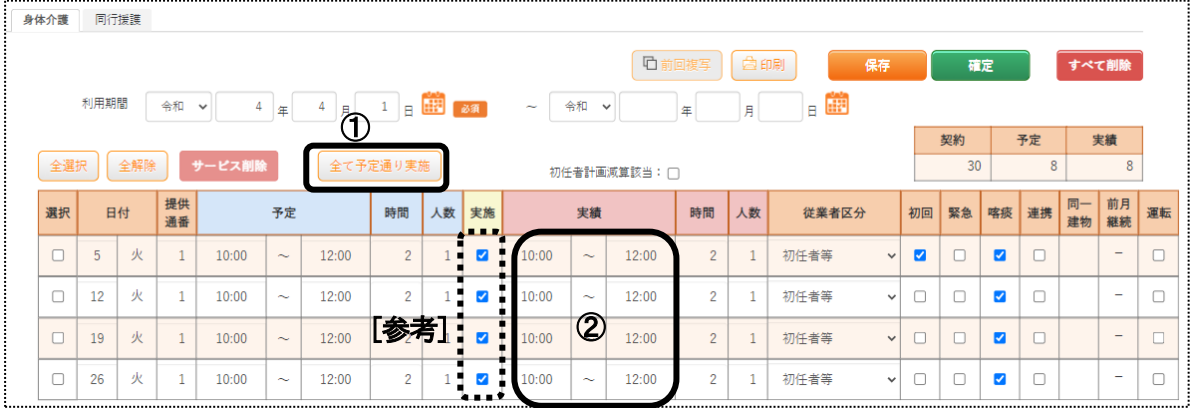

5 予定と同じ内容が、「実績」欄(上図 2)に入力されます。 「時間」と「人数」を変更する場合は、該当日欄の「時間」と「人数」をクリックし、修正します。

#### 【参考 1】「実施」欄(上図 [参考])について

「実施」欄のチェックを外しますと、「実績」欄の開始時間と終了時間が空欄になります。 「実績」欄が空欄のサービスは、算定されません。(国保連請求のデータに含まれません。)

6 加減算を入力・または変更します。

予定を入力時に加算を設定している場合は、該当加算欄にチェックが入ってますので確認・修正します。

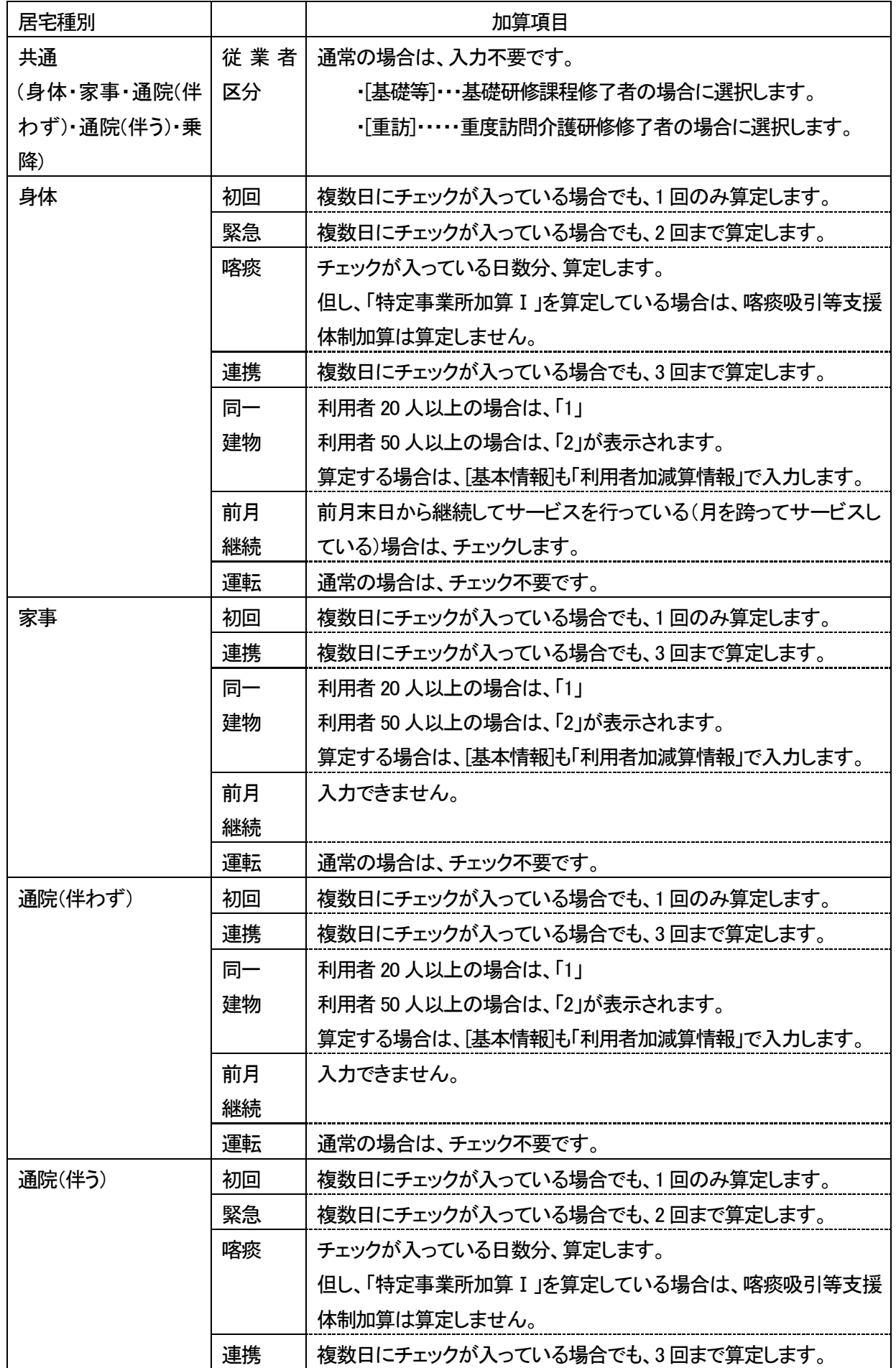

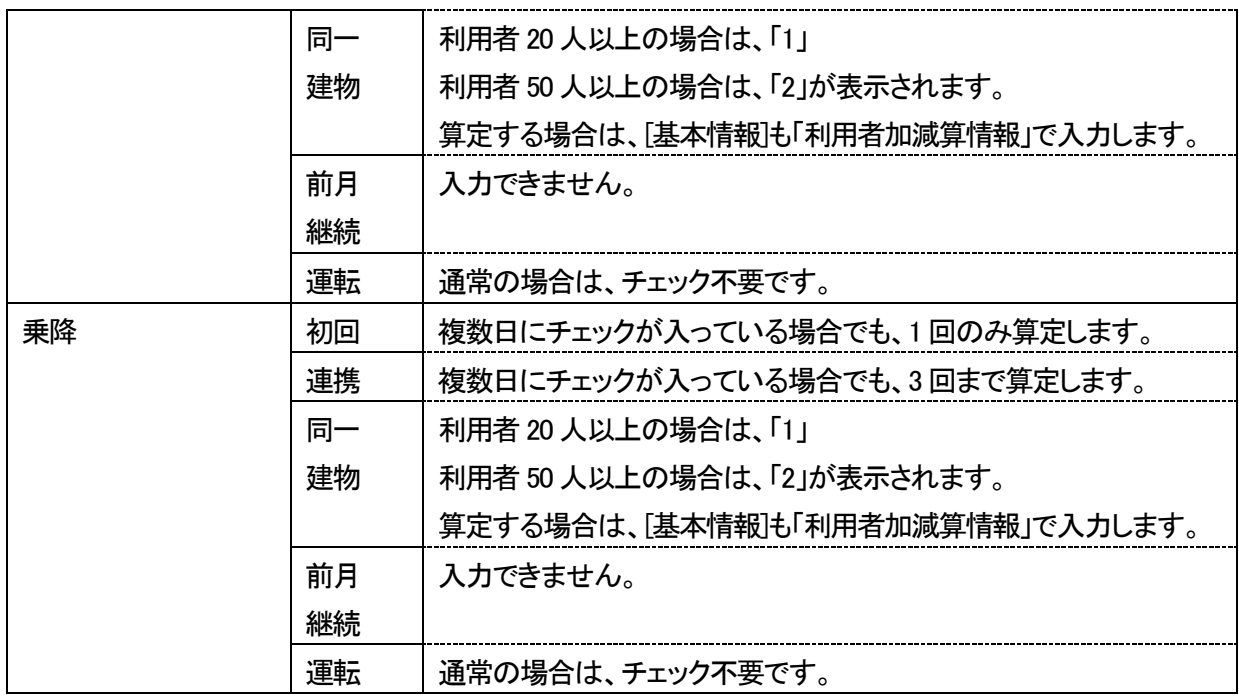

# ②重度訪問の場合

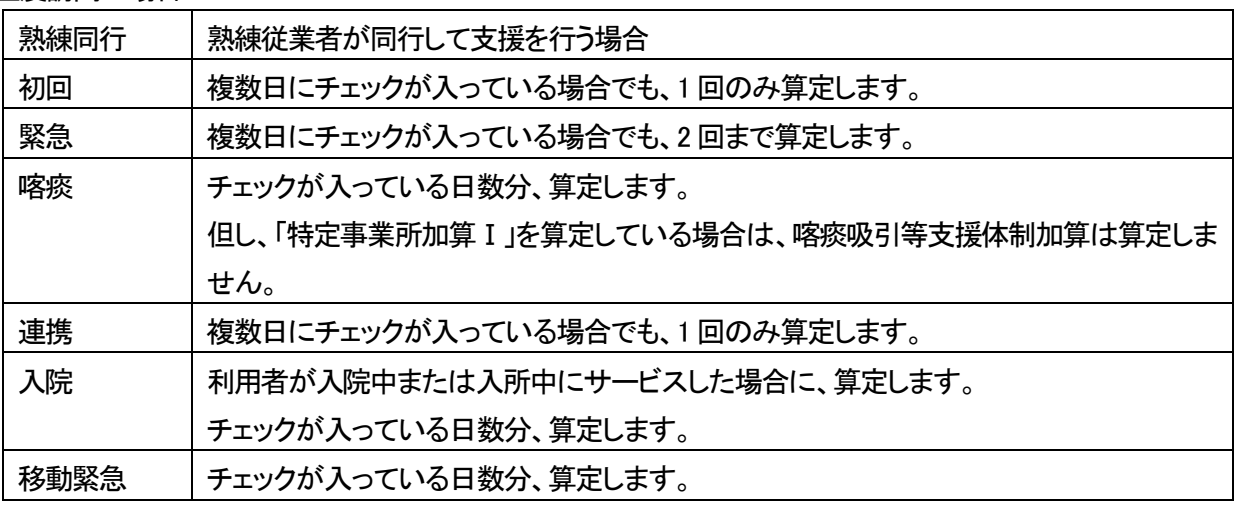

# ③行動援護の場合

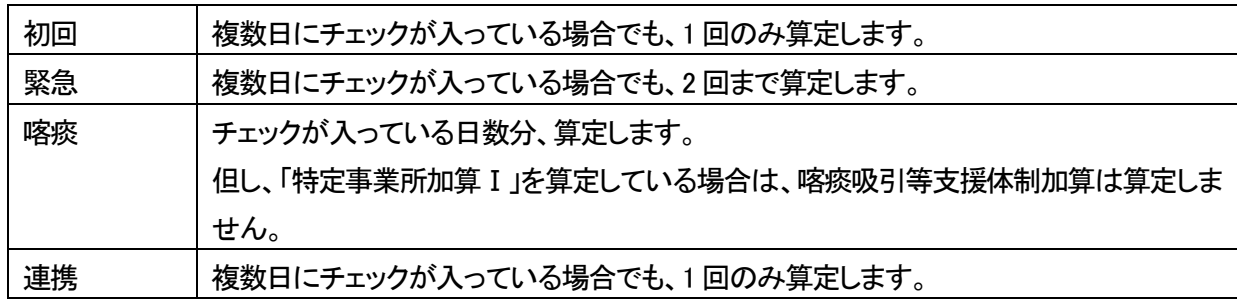

## ④同行援護の場合

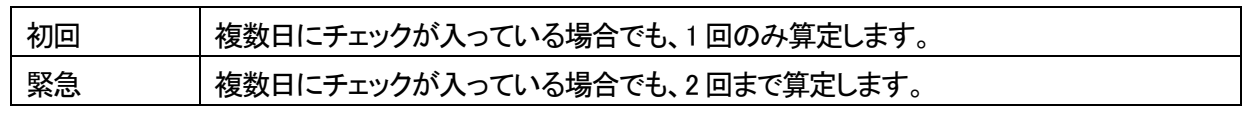

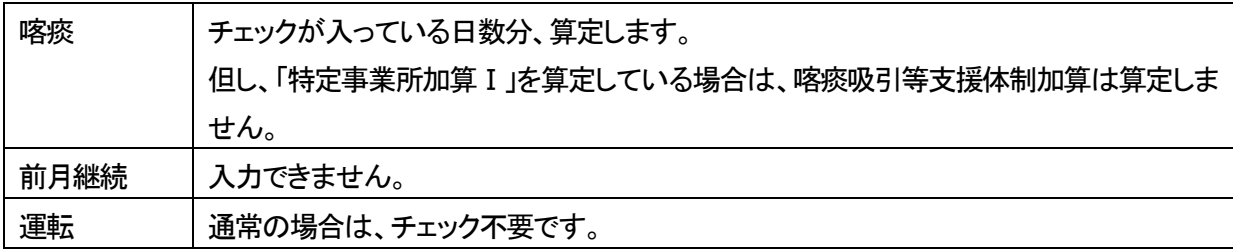

7 全てのサービスの実績入力が終了しましたら、[確定]ボタンをクリックします。

## 【参考】 [確定]ボタンについて

 請求を行うには、[確定]ボタンをクリックし、「確定済」にします。 [確定]ボタンを押していない場合は、上限管理・国保連請求・利用者請求ができません。

#### 2-2.複数名の実績を、一括で入力する

1 サイドメニューの[予定実績一括処理]をクリックします。

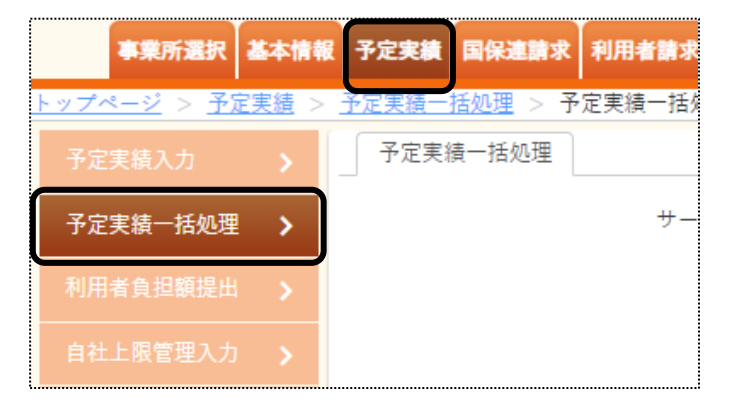

2 表示されている[サービス提供月]と[事業所]を確認します。

[一括処理]欄で、[実績登録]を選択し、[検索]ボタンをクリックします。

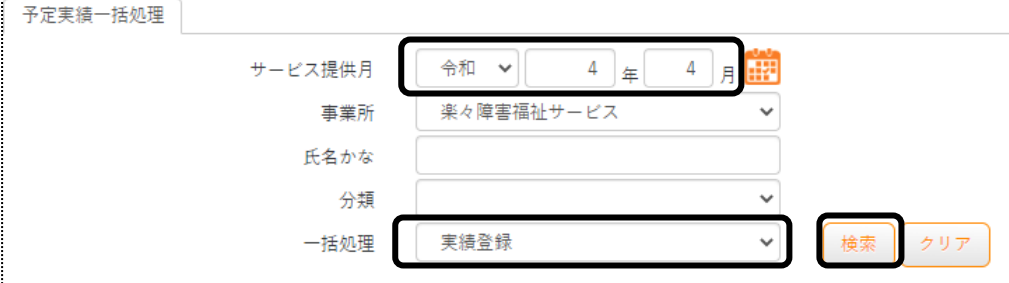

3 利用者一覧が表示されます。

実績登録する利用者を選択し、[実績登録]ボタンをクリックします。

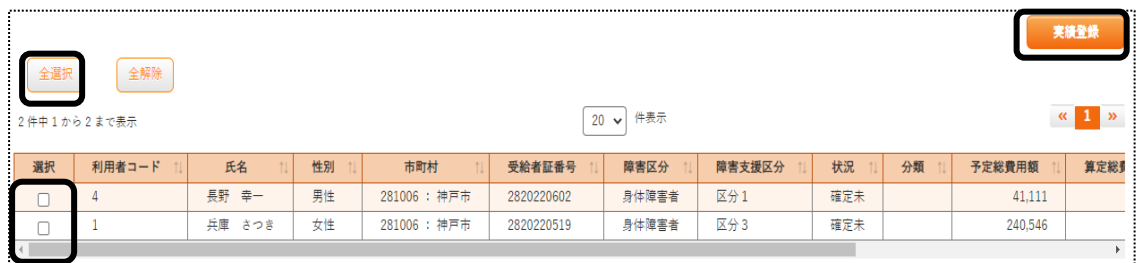

## 【参考】 [全選択]ボタンについて

表示されている全ての利用者の実績登録する場合は、[全選択]ボタンをクリックします。

4 確認画面が表示されますので、[決定]ボタンをクリックします。

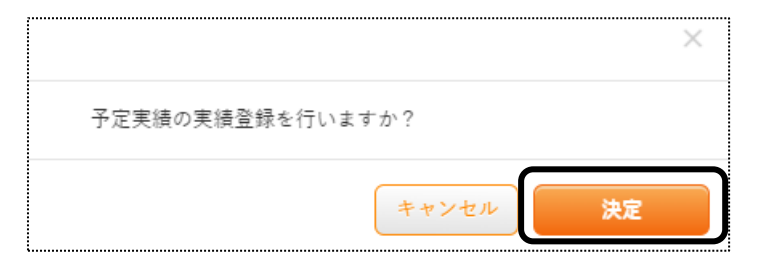

5 「処理を受け付けました」のメッセージが表示されますので、[閉じる]をクリックします。

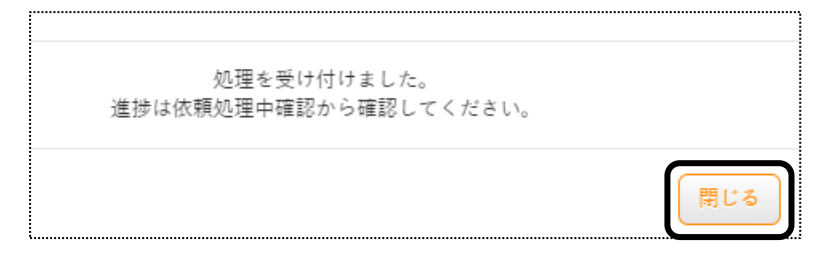

6 画面右上の[依頼中の処理があります]のボタンをクリックします。

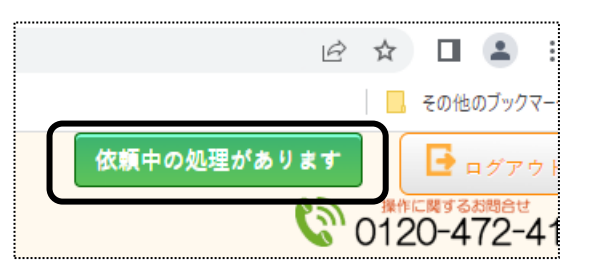

7 「処理名」と「内容」を確認し、「処理状況」が「完了」になるまで待ちます。

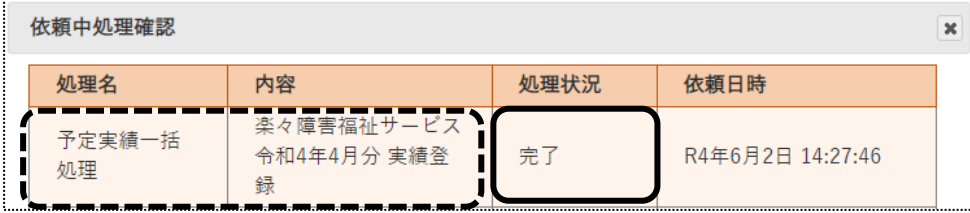

8 完了になれば、実績登録は終了です。

 予定通りで実績が入力されていますので、修正する場合は 18 ページの「1-6-1. 個別に実績を入力する」を ご参照ください。

# **3.保険外(自費)サービスを入力する**

利用者様への請求書に、保険外サービス(自費サービス)分も記載して請求することができます。 事前に、保険外サービスの品名や単価の登録が必要です。 登録方法については、操作説明書の「システム設定」の「2.事業所向けデータ」の「2-4 品名登録」をご参照下さい。

#### 3-1.保険外サービスの新規作成を行う

- 1 予定実績入力画面で、保険外サービスを入力する利用者を表示します。
- 2 「保険外」ページをクリックします。

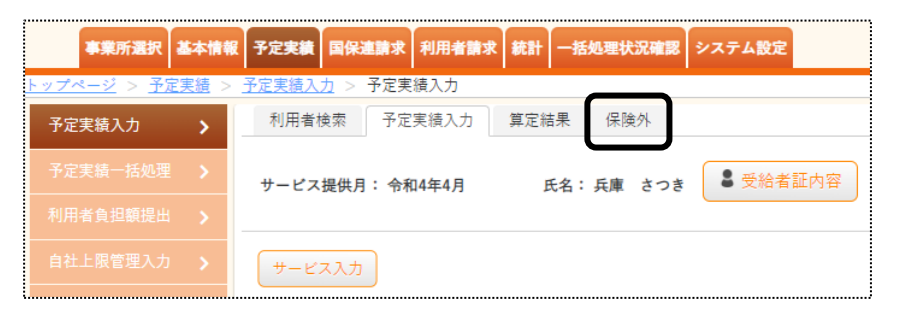

3 [サービス追加]ボタンをクリックします。

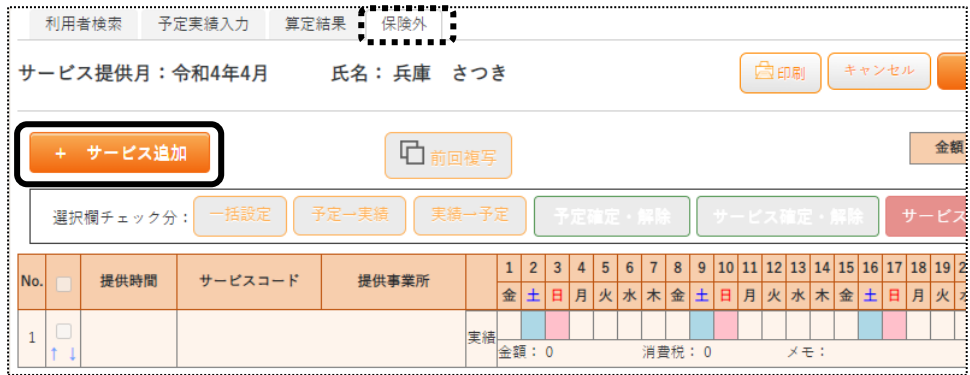

4 サービス選択画面が表示されます。

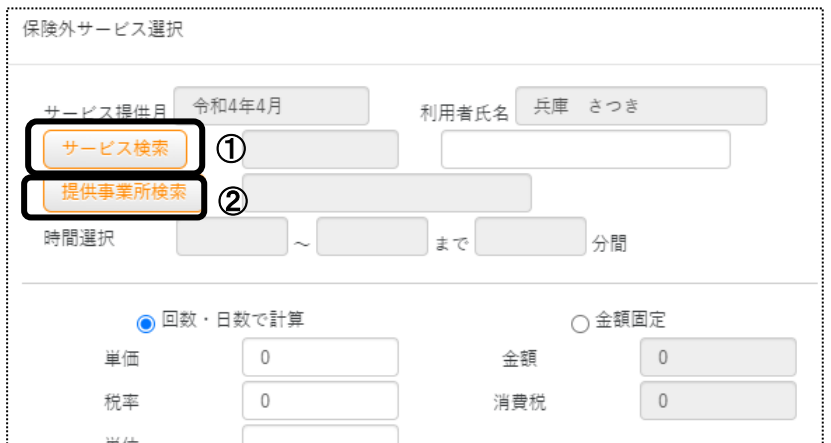

- -1 [サービス検索](上図 ①)ボタンをクリックします。
- -2 該当サービス(下図 ①-2)を選択します。
- -3 [決定]ボタンをクリックします。

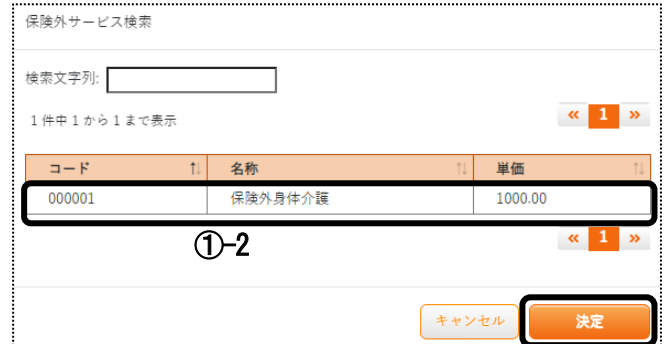

### 【参考】

 該当サービスが表示されない場合は、先に品名の登録が必要です。 品名の登録については、操作説明書の「システム設定」をご参照下さい。

②-1 [提供事業所検索]ボタン(上図 ②)をクリックします。

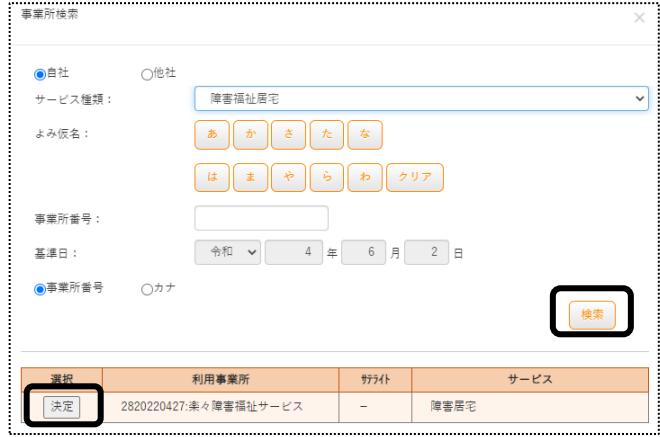

- -2 「検索」ボタンをクリックします。
- -3 該当事業所の[決定]ボタンをクリックします。

③時間入力必要で登録している品名を選択した場合は、時間を入力します。(下図③)

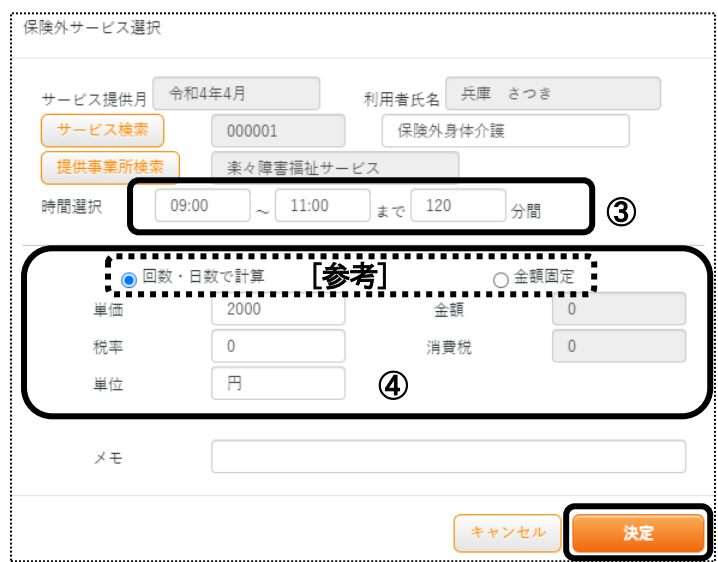

④登録している内容が表示されます。(上図 ④)

## 【参考 1】

 回数・日数で計算の場合: 「単価」・「税率」・「単位」を変更することができます。 金額固定の場合: 「金額」・「消費税」を変更することができます。

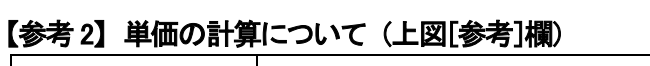

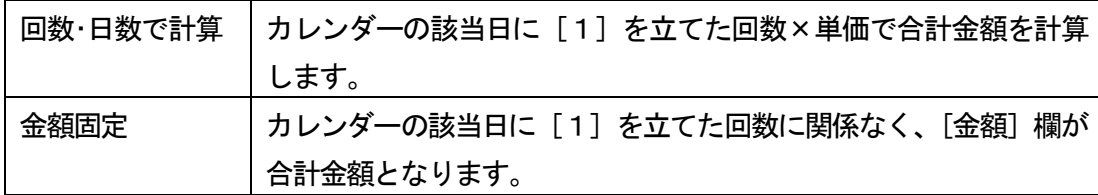

⑤[決定]ボタンをクリックします。

5 入力した品名が表示されます。

該当の日をクリックし、「1」を立てます。

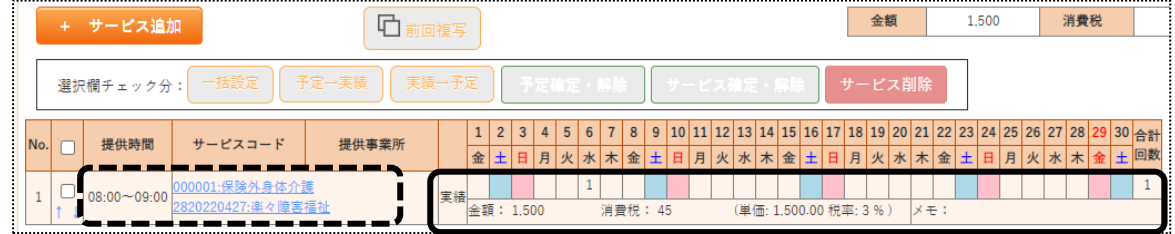

空白のセルを左クリックすると、「1」が表示されます

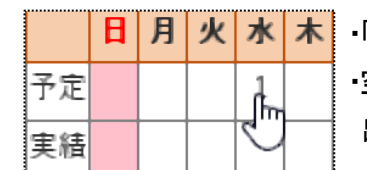

・「1」が表示されているセルを左クリックすると、「1」が消えます。 ・空白のセルを左でダブルクリックすると入力モードとなり、数字を入力 出来ます。

# 【参考1】 [一括設定]ボタンを利用して、サービス日を入力する

毎週同じ曜日のサービスの場合は、一括で入力する機能があります。

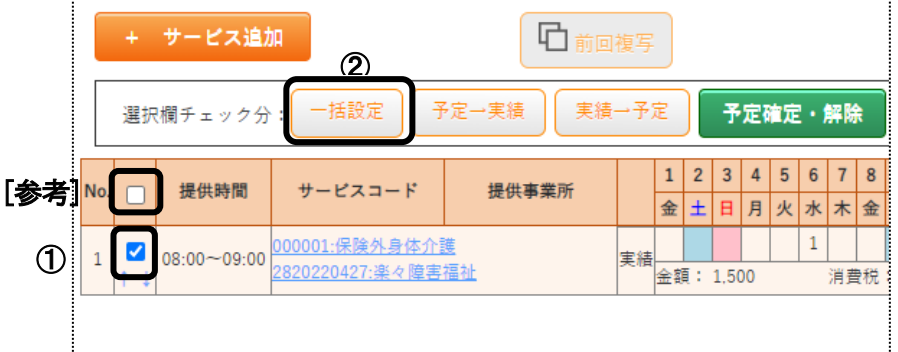

①入力したい行の[選択]欄(上図 ①)にチェックをつけます。

 全ての行を選択する場合は、上図の[参考]欄にチェックをします。 ②[選択欄チェック分]欄(上図 ②)の[一括設定]ボタンをクリックします。

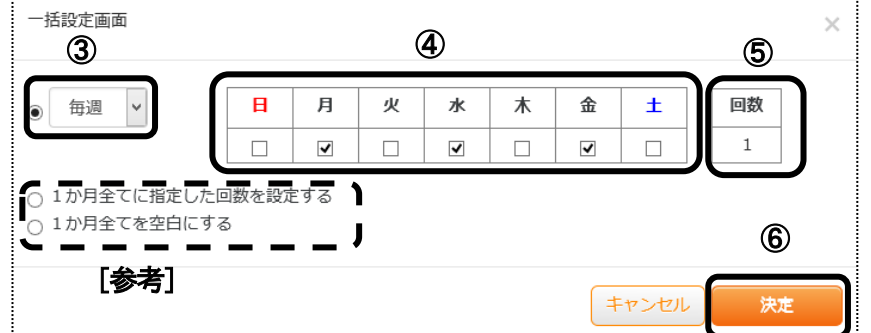

③毎週ではない場合は、(上図 ③)を変更します。

④選択したサービスの予定の曜日(上図 ④)にチェックをつけます。

⑤[回数]欄(上図⑤)を確認します。

サービスにより、複数回を設定したい場合は、入力します。

金額計算を「回数・日数で計算」に設定している場合、「単価×回数」の金額で計算します。

### 【参考】 上図 [参考]欄

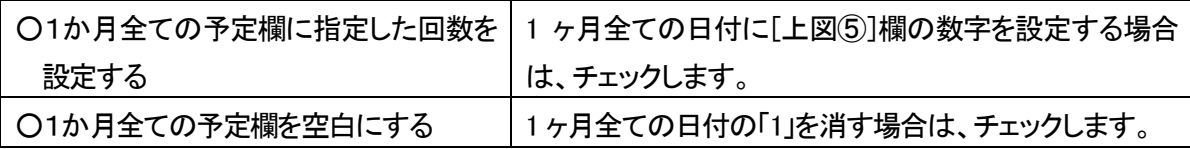

⑥[決定]ボタンをクリックします。

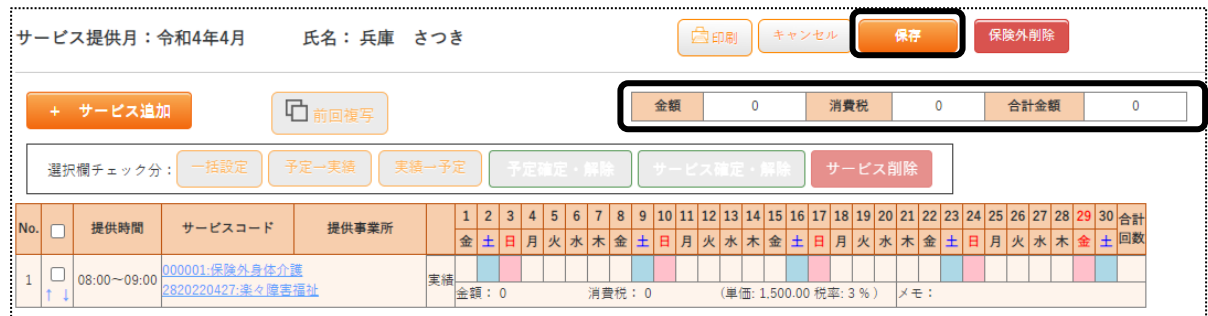

7 全てのサービスを入力し確認しましたら、[保存]ボタンをクリックします。

### 3-2. 前月分をコピーして、新規作成を行う

1 予定実績入力画面で、保険外サービスを入力する利用者を表示します。

2「保険外」ページをクリックします。

3 [前回複写]ボタンをクリックします。

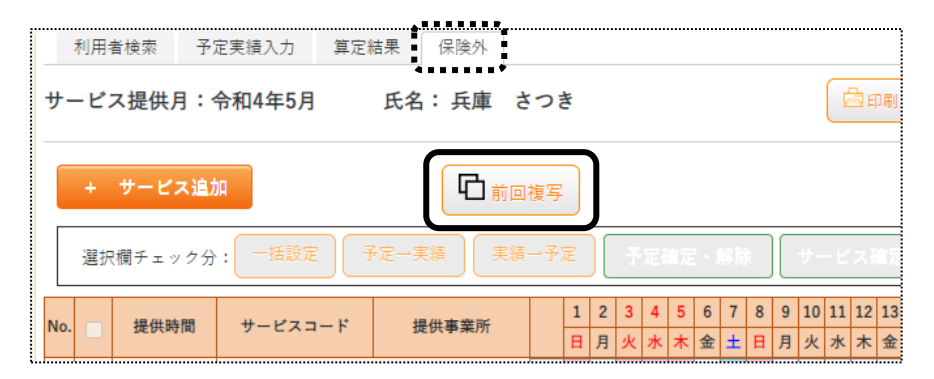

4 コピー元のサービス提供年月を確認し、[複写する]ボタンをクリックします。 コピー元の年月を変更したい場合は変更し、[複写する]ボタンをクリックします。

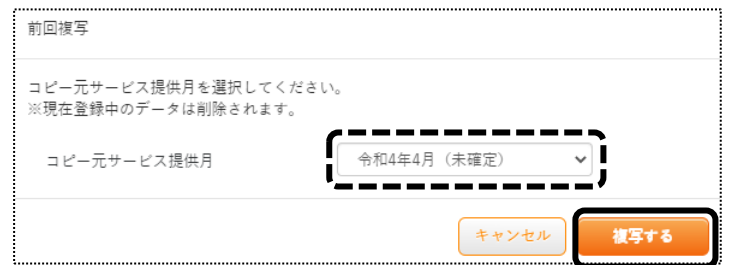

6 内容を確認し、[保存]ボタンをクリックします。 内容を追加・修正する場合は追加・修正し、[保存]ボタンをクリックします。

# **4.利用者負担額一覧を印刷する**

上限管理のある利用者で、他社が上限管理事業所の場合は、実績入力後「利用者負担額一覧」を印刷し、上限管理 事業所に提出します。

「利用者負担額一覧」を印刷するには、「予定実績入力」画面で「確定」が必要です。「確定」されていない場合は、印 刷できません。

1 上部メニューの[予定実績]をクリックし、サイドメニューの[利用者負担額提出]をクリックします。

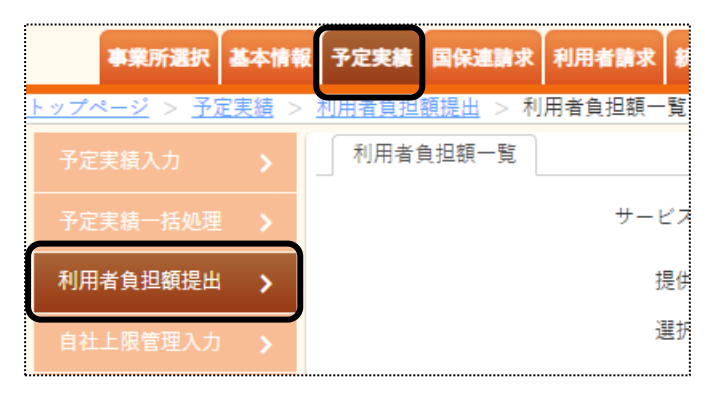

2「サービス提供月」「提供事業所」を確認し、[表示]ボタンをクリックします。

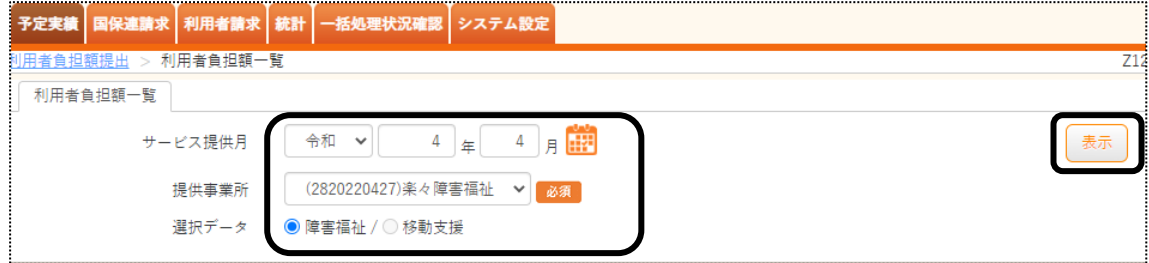

3 利用者の一覧が表示されます。

印刷する利用者の選択欄にチェック、[印刷]ボタンをクリックします。

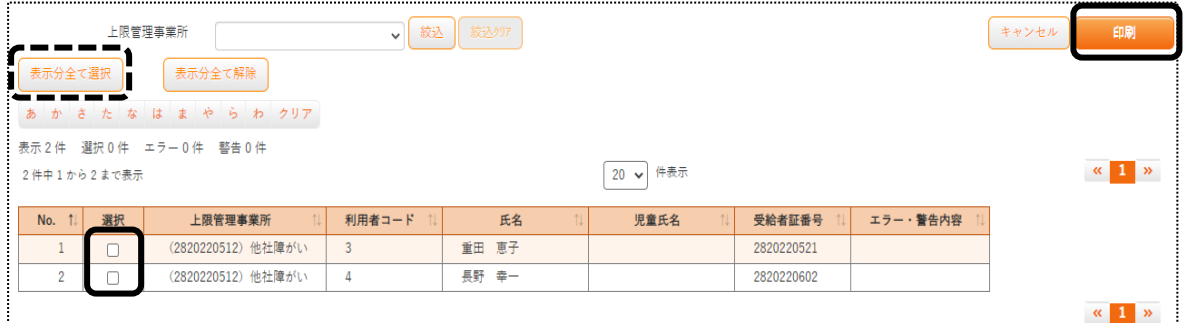

## 【参考】 [表示分全て選択]ボタンについて

表示されている全ての利用者の印刷を行う場合は、[表示分全て選択]ボタンをクリックします。

4 印刷指定画面が表示されます。[OK]ボタンをクリックします。

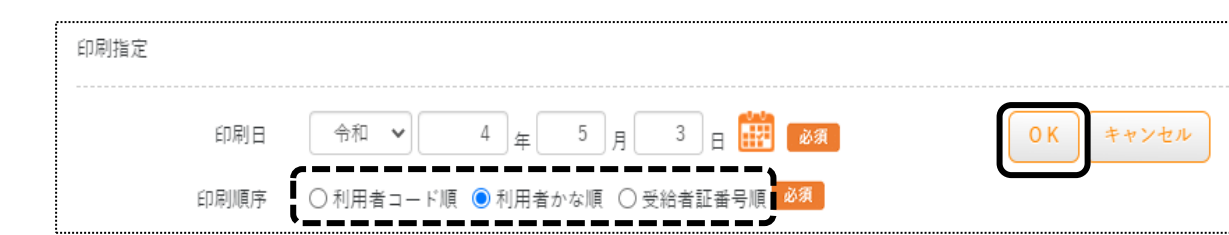

5 ダウンロード内容が表示されます。[利用者負担額提出・・・・・・.xls]または[開く]をクリックします。

Google Chrome の場合 Microsoft Edge の場合

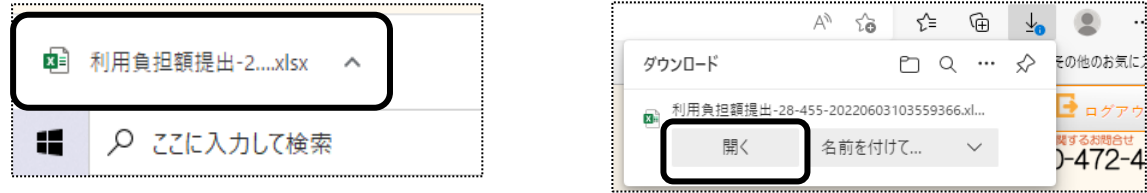

6 Excel が開きます。[ファイル]をクリックし、[印刷]をクリックします。

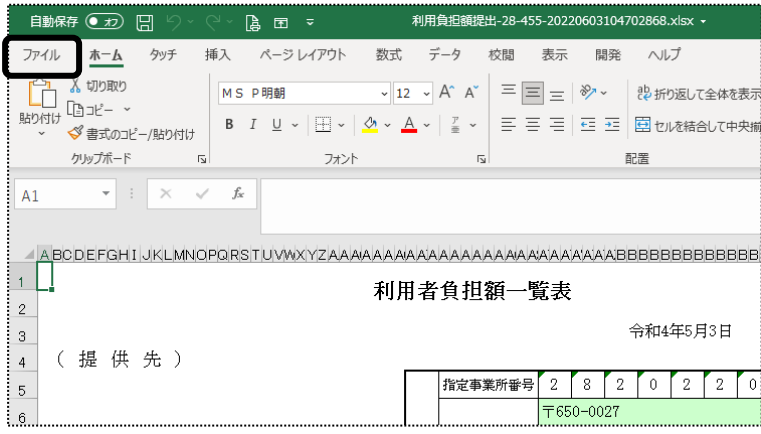

7 [ブック全体を印刷]を選択し、[印刷]ボタンをクリックします。

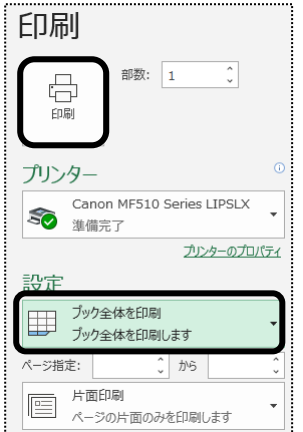

# **5.自社上限管理入力を行う**

上限管理のある利用者で、自社が上限管理事業所の場合は、他社から送付された「利用者負担額一覧表」の内容を 入力し、上限管理を行います。

上限管理入力を行うには、「予定実績入力」画面で「確定」が必要です。「確定」されていない場合は、入力できませ  $\mathcal{L}_{\alpha}$ 

#### 【参考】 自社のサービスがない場合

 自社でのサービスがなく、他社のみサービスがあった場合で上限管理入力を行う場合は、仮の予定サービス を 1 行だけ入力して下さい。

予定が全くない場合は、上限管理入力を行うことができません。

1 上部メニューの[予定実績]をクリックし、サイドメニューの[自社上限管理入力]をクリックします

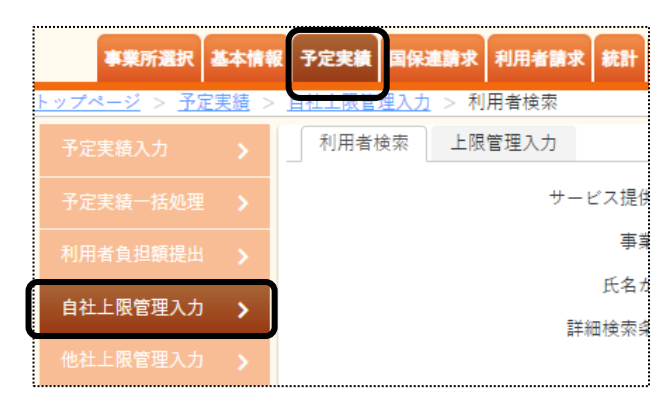

2「サービス提供月」と「事業所」を確認し、[検索]ボタンをクリックします。

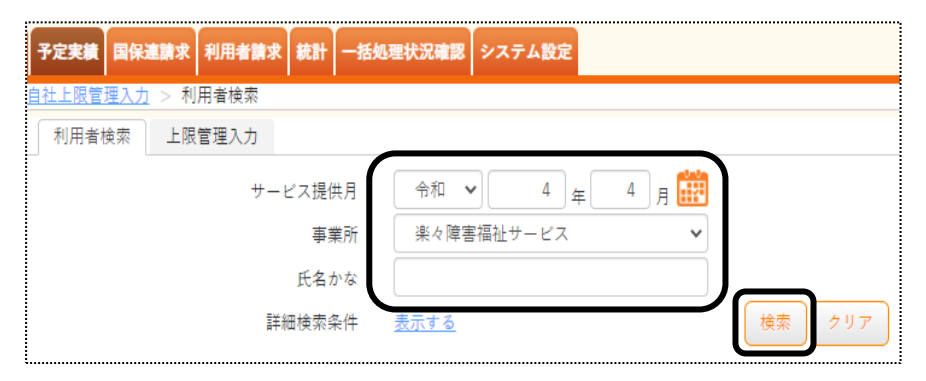

3 検索結果が表示されます。

上限管理入力を行う利用者の[新規]をクリックします。

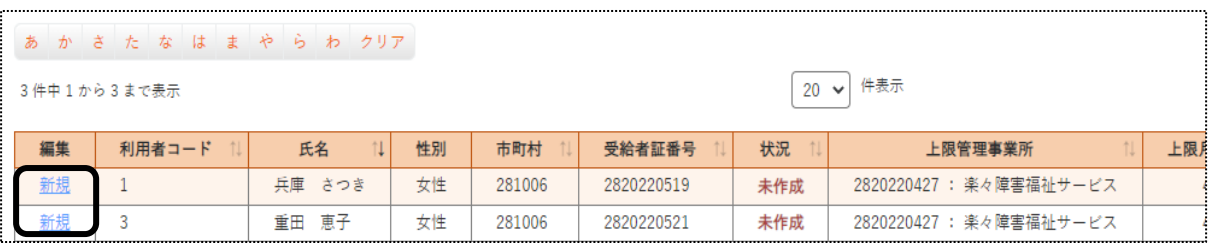

4 入力画面が表示されます。

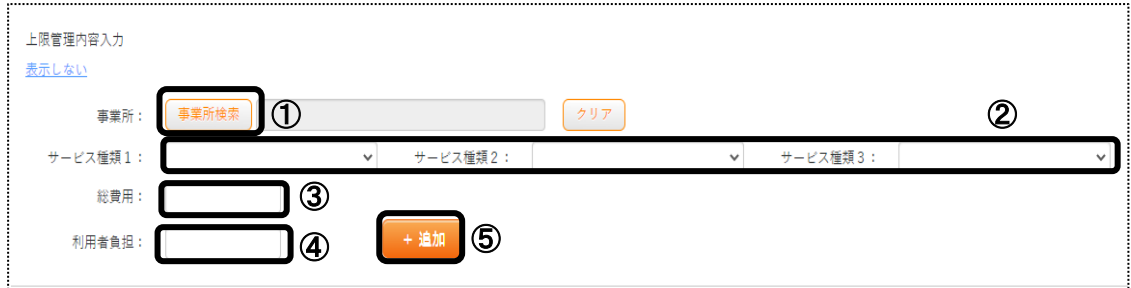

## ①[事業所検索]ボタン(上図 ①)をクリックします。

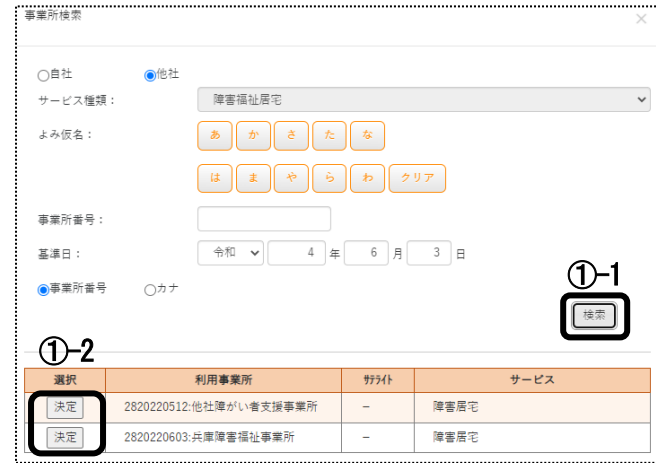

- ①-1 [検索]ボタン(上図 ①-1)をクリックします。
- ①-2 該当事業所の[決定]ボタン(上図 ①-2)をクリックします。
- ②利用者負担額一覧表に記載されている「サービス種類」を[▼]をクリックし、選択します。(上図 ②) 複数ある場合は、全て入力します。

③利用者負担額一覧表に記載されている「総費用額」を入力します。(上図 ③)

④利用者負担額一覧表に記載されている「利用者負担額」を入力します。(上図 ④)

- 5 [+追加]ボタン(上図 ⑤)をクリックします。
- 6 入力した内容が表示されます。

他社の利用が複数ある場合は、上記手順①に戻って、入力します。

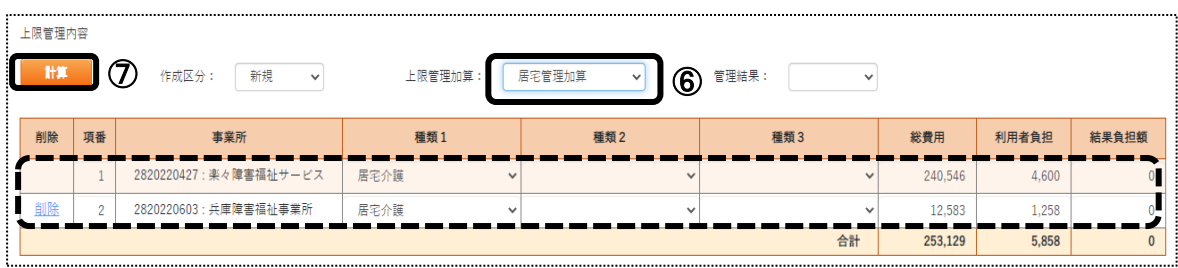

- 全ての事業所の入力が終了しましたら、上限管理加算が取れる場合は「上限管理加算」欄(上図 ⑥)に 自社で行っているサービスの加算を入力します。 複数サービスがある場合は、利用頻度の多いサービスを入力します。
- [計算]ボタン(前ページ図 ⑦)をクリックします。
- 上限管理結果(下図 ①)と、結果負担額(下図 ②)が表示されます。

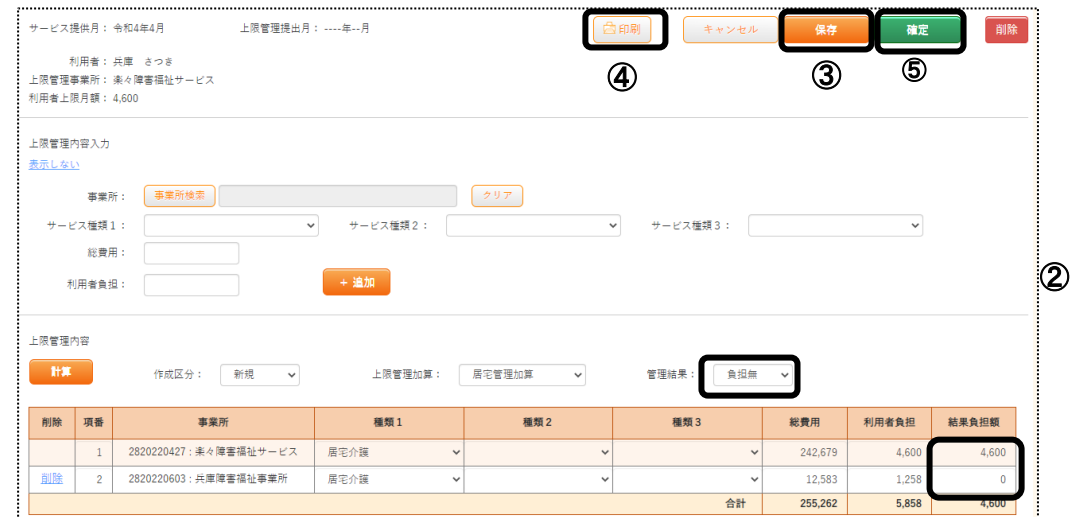

- 内容を確認しましたら、[保存]ボタン(上図 ③)をクリックします。
- 「正常に保存されました」のメッセージが出ましたら、[印刷]ボタン(上図 ④)をクリックします。

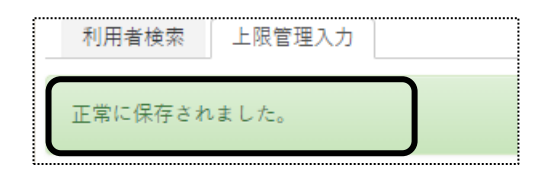

12 ダウンロード内容が表示されます。「利用者負担額提出・・・・・・xls]または「開く「をクリックします。

Google Chrome の場合 Microsoft Edge の場合

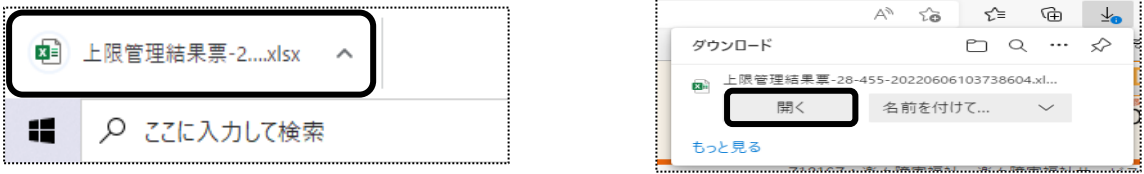

Excel が開きます。[ファイル]をクリックし、[印刷]をクリックします。

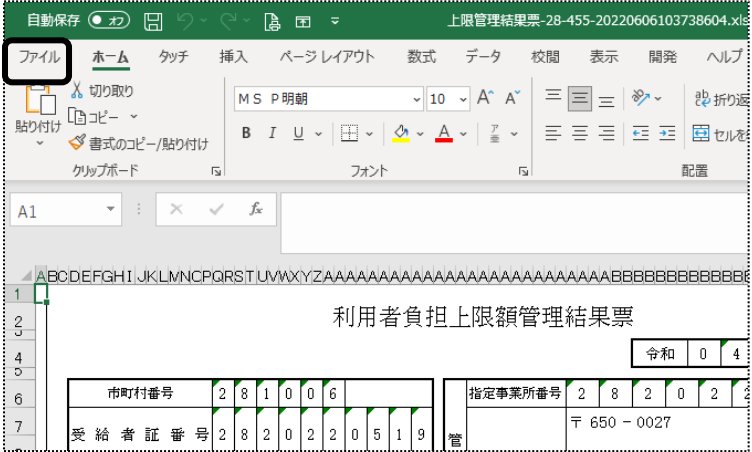

[ブック全体を印刷]を選択し、[印刷]ボタンをクリックします。

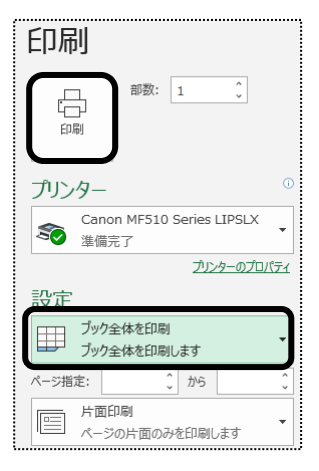

- 印刷しましたら Excel 画面を閉じて、[確定]ボタン(前ページ図 ⑤)をクリックします。
- 「正常に確定されました」のメッセージを確認します。

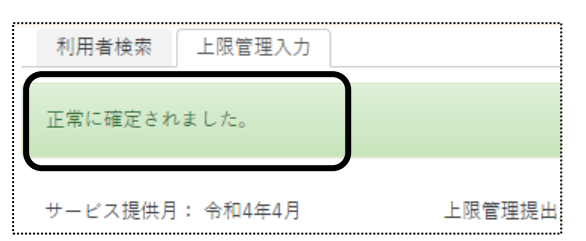

# **6.他社上限管理入力を行う**

上限管理のある利用者で、他社が上限管理事業所の場合は、他社から送付された「上限管理結果票」の内容を 入力します。

「上限管理結果票」の入力を行うには、「予定実績入力」画面で「確定」が必要です。「確定」されていない場合は、 入力できません。

1 上部メニューの[予定実績]をクリックし、サイドメニューの[他社上限管理入力]をクリックします

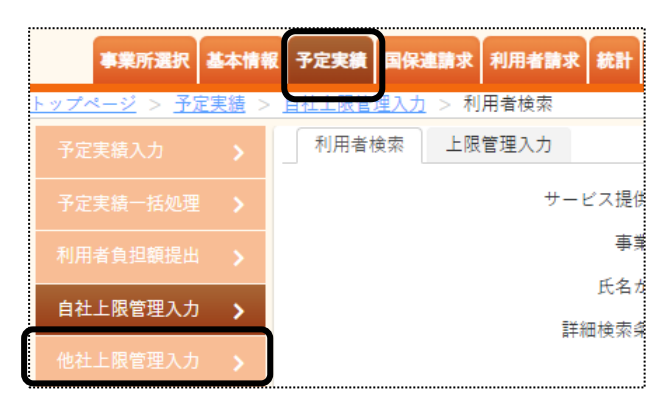

2 利用者検索画面が表示されます。

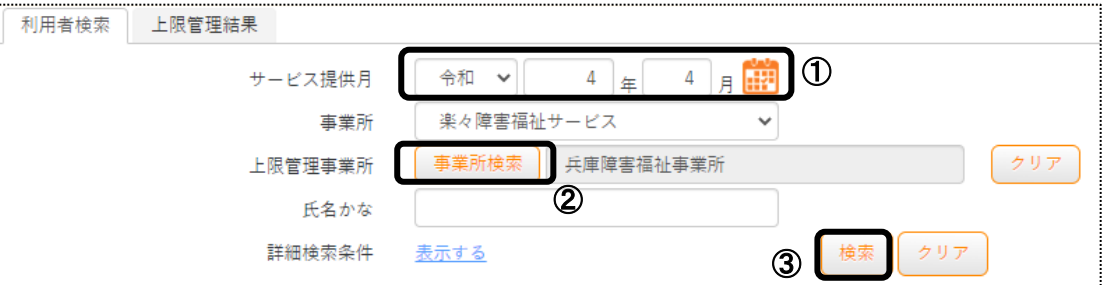

①「サービス提供月」(上図 ①)を確認・修正します。

 ②「上限管理事業所」欄の[事業所検索]ボタン(上図 ②)をクリックします。 [検索]ボタンをクリックし、該当事業所の[決定]ボタンをクリックします。

3 [検索]ボタン(上図 ③)をクリックします。

4 検索結果が表示されます。

上限管理入力を行う利用者の[新規]をクリックします。

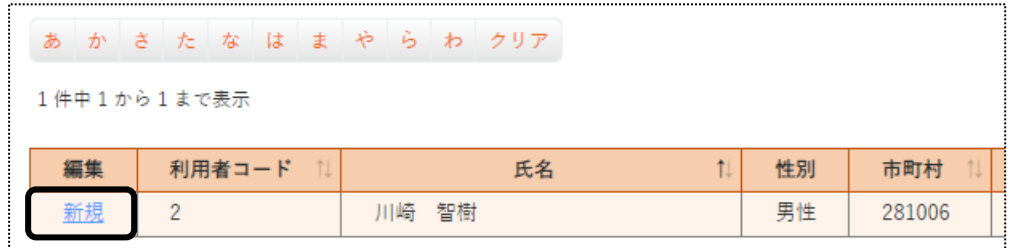

# 5 入力画面が表示されます。

### 上限管理結果票の内容を入力します。

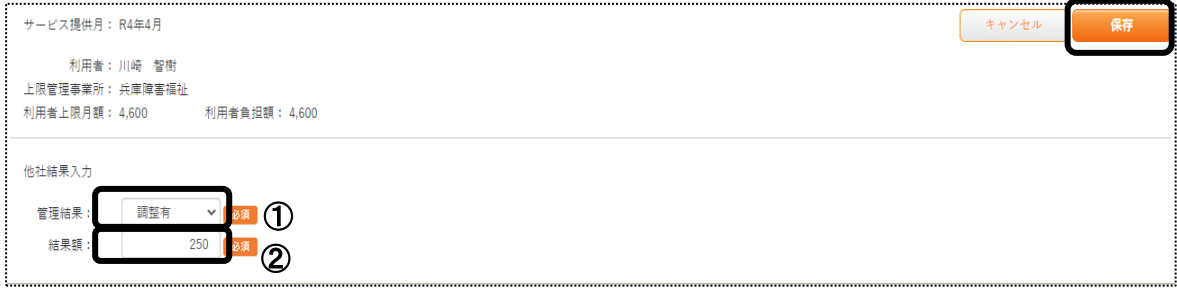

①「管理結果」欄(上図 ①)

上限管理結果票の「利用者負担上限額管理結果」に記載されている内容を入力します。

「1」の場合は、「負担無」を選択します。

「2」の場合は、「調整無」を選択します。

「3」の場合は、「調整有」を選択します。

②「結果額」欄(上図 ②)

 上限管理結果票の「利用者負担上限額管理結果」が「3:調整有」の場合は、「上限管理後利用者負担 額」欄に記載されている金額を入力します。

上限管理結果が「1:負担無」または「2:調整無」の場合は、入力不要です。

- 6 [保存]ボタンをクリックします。
- 7「正常に保存されました」のメッセージを確認します。

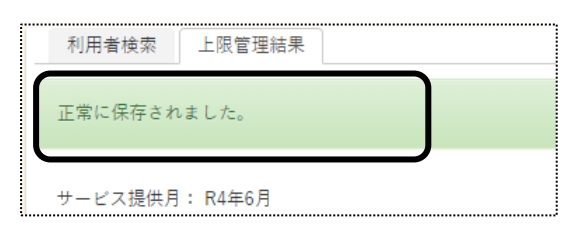